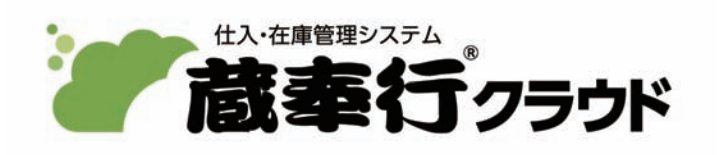

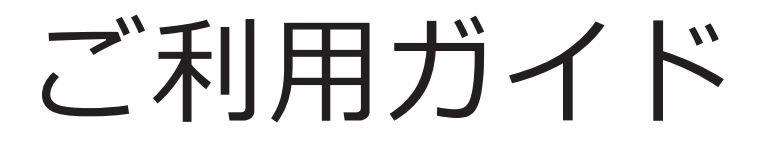

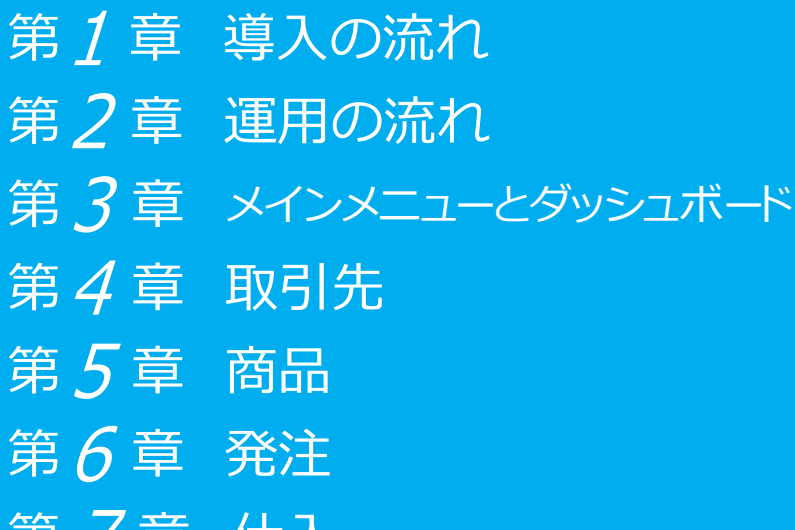

ノ 早 1エ人

第 $8$ 章 精算 第9章 支払 ド 第 $10$ 章 債務残高の確認 第11章 在庫 第12章 在庫残高の確認

- ●税制等の改正や操作上の改良のため、「ご利用ガイド」の表記と実際の画面・操作方法が 異なる場合があります。この場合は、実際の画面・操作方法を優先させていただきます。
- ●蔵奉行、奉行クラウドは、株式会社オービックビジネスコンサルタントの登録商標です。
- ●その他、記載されている会社名および製品名は、各社の登録商標または商標です。

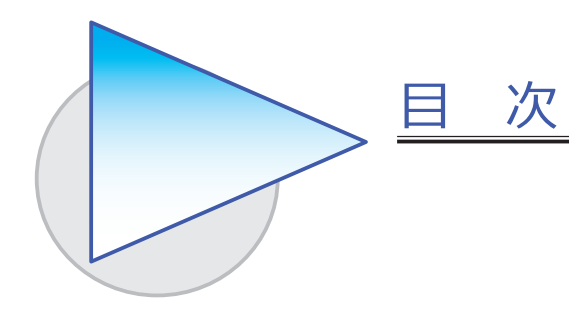

#### 第 1 章 導入の流れ

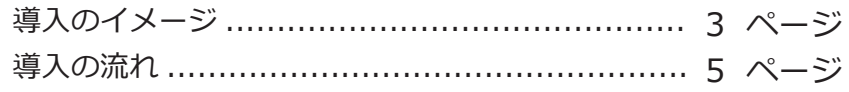

### 第 2 章 運用の流れ

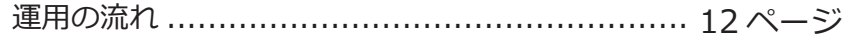

# 第 3 章 メインメニューとダッシュボード

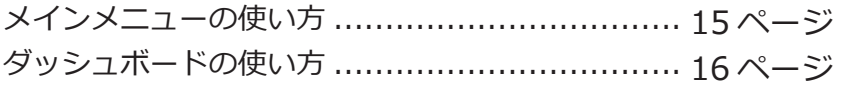

#### 第  $4$  章 取引先

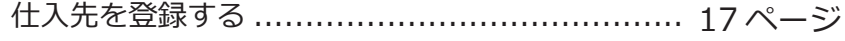

## 第 5 章 商品

商品を登録する ............................................. 18 ページ

### 第 6 章 発注

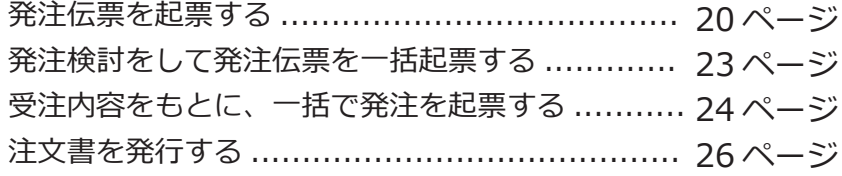

## 第 7 章 仕入

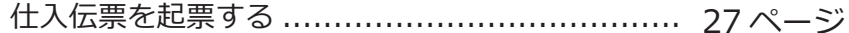

### 第 8 章 精算

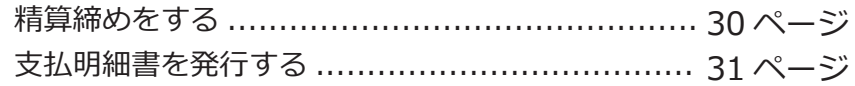

### 第 9 章 支払

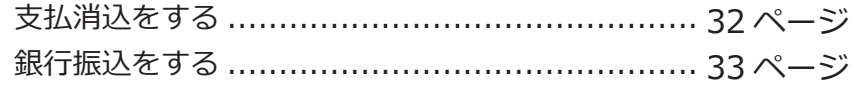

# 第10章 債務残高の確認

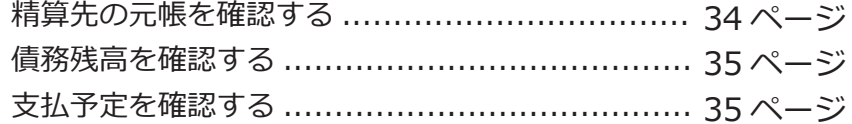

### 第11章 在庫

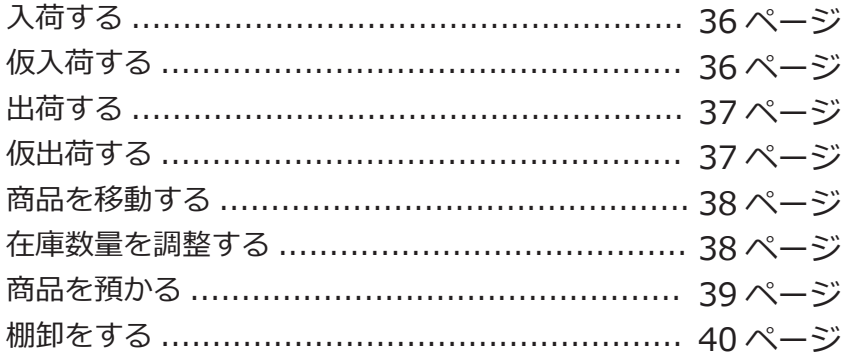

# 第12章 在庫残高の確認

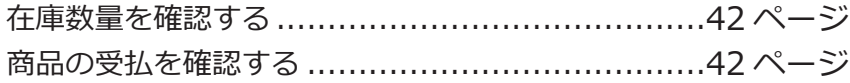

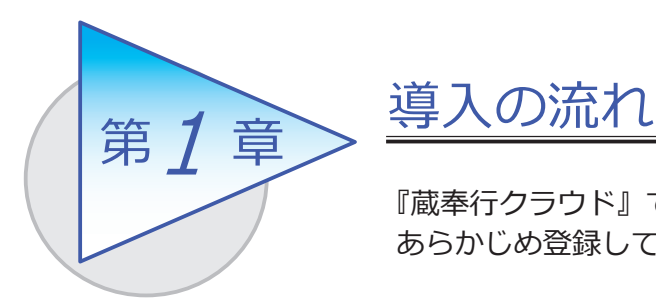

『蔵奉行クラウド』で取引を入力する前までに、 あらかじめ登録しておく導入の流れを確認しましょう。

導入のイメージ

『蔵奉行クラウド』をはじめて起動すると、以下の画面が表示されます。

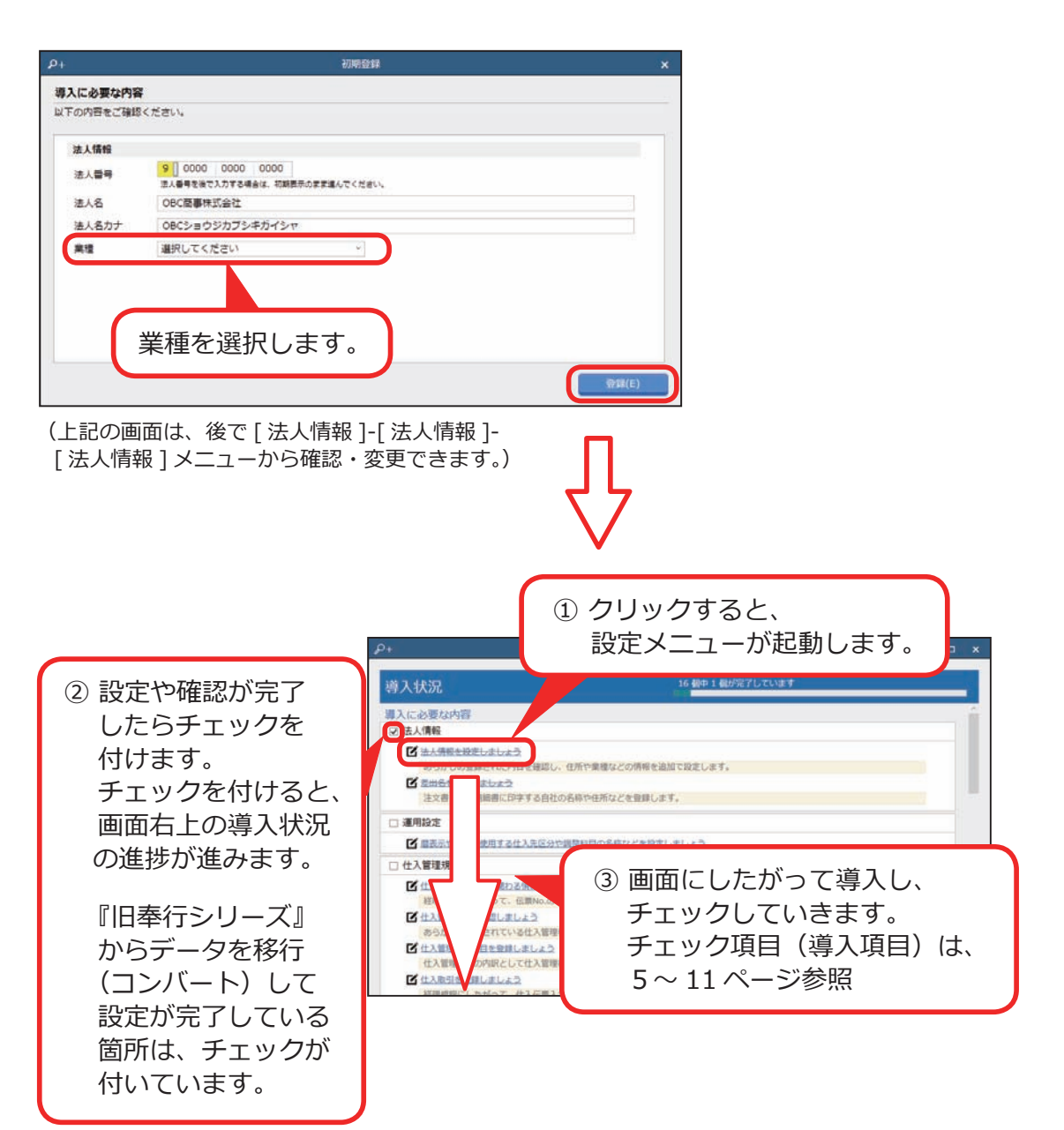

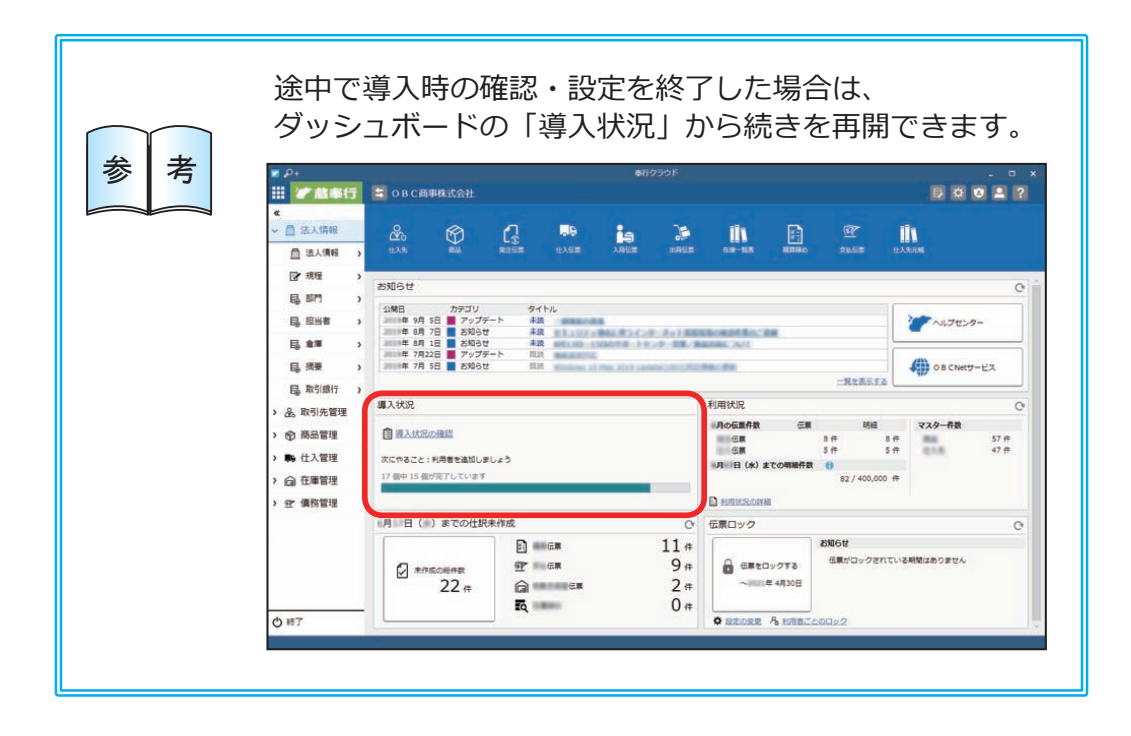

#### ■ 導入状況画面の導入項目

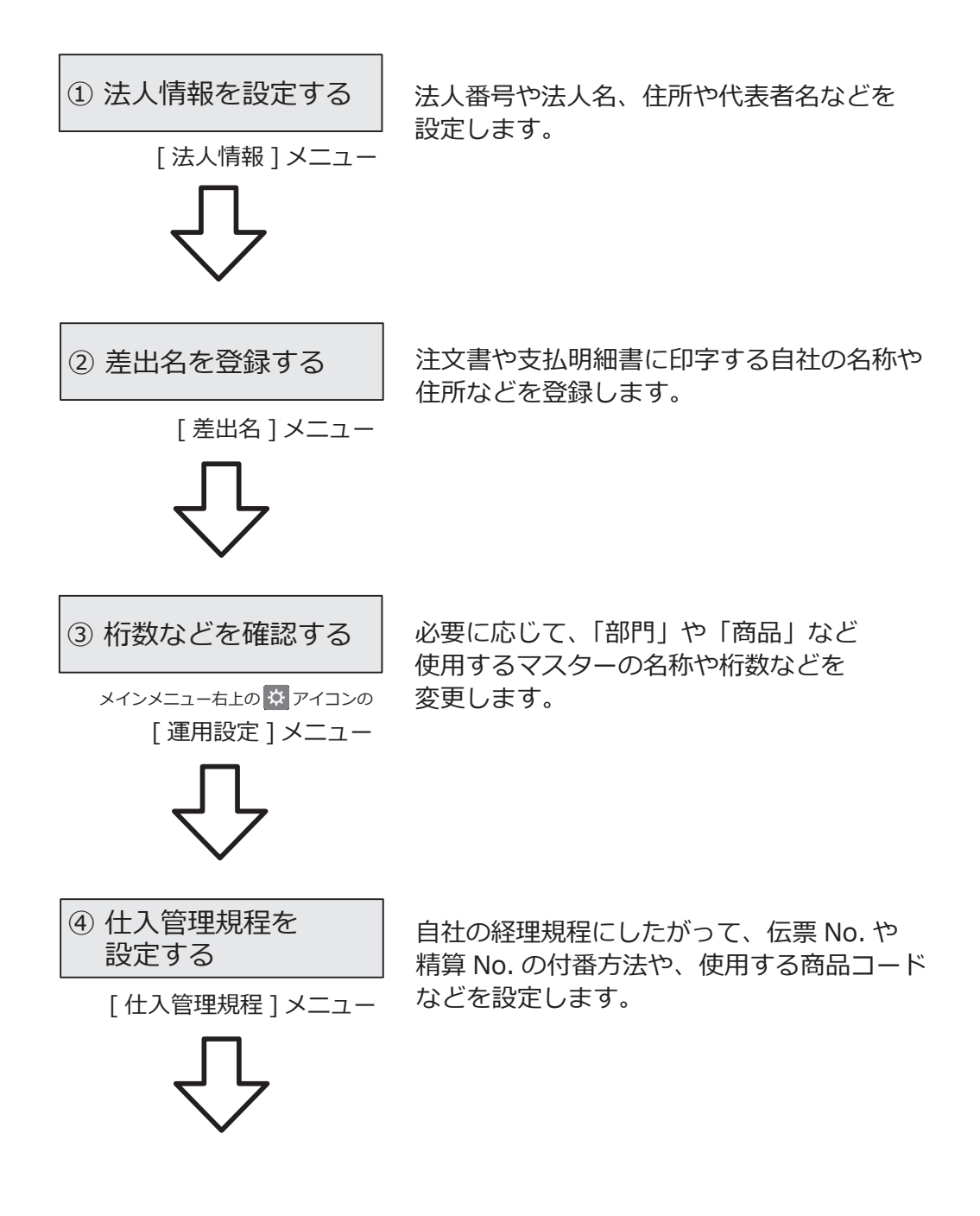

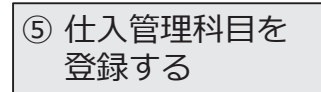

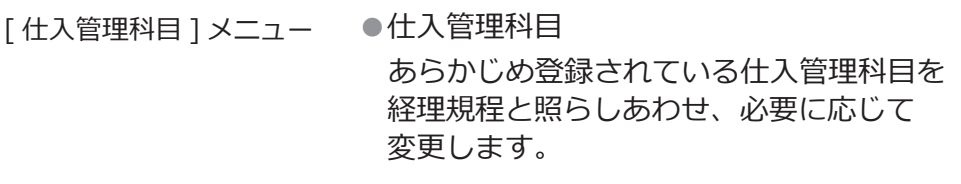

[ 仕入管理補助科目 ] メニュー ●仕入管理補助科目 仕入管理科目の内訳として補助科目を 登録できます。

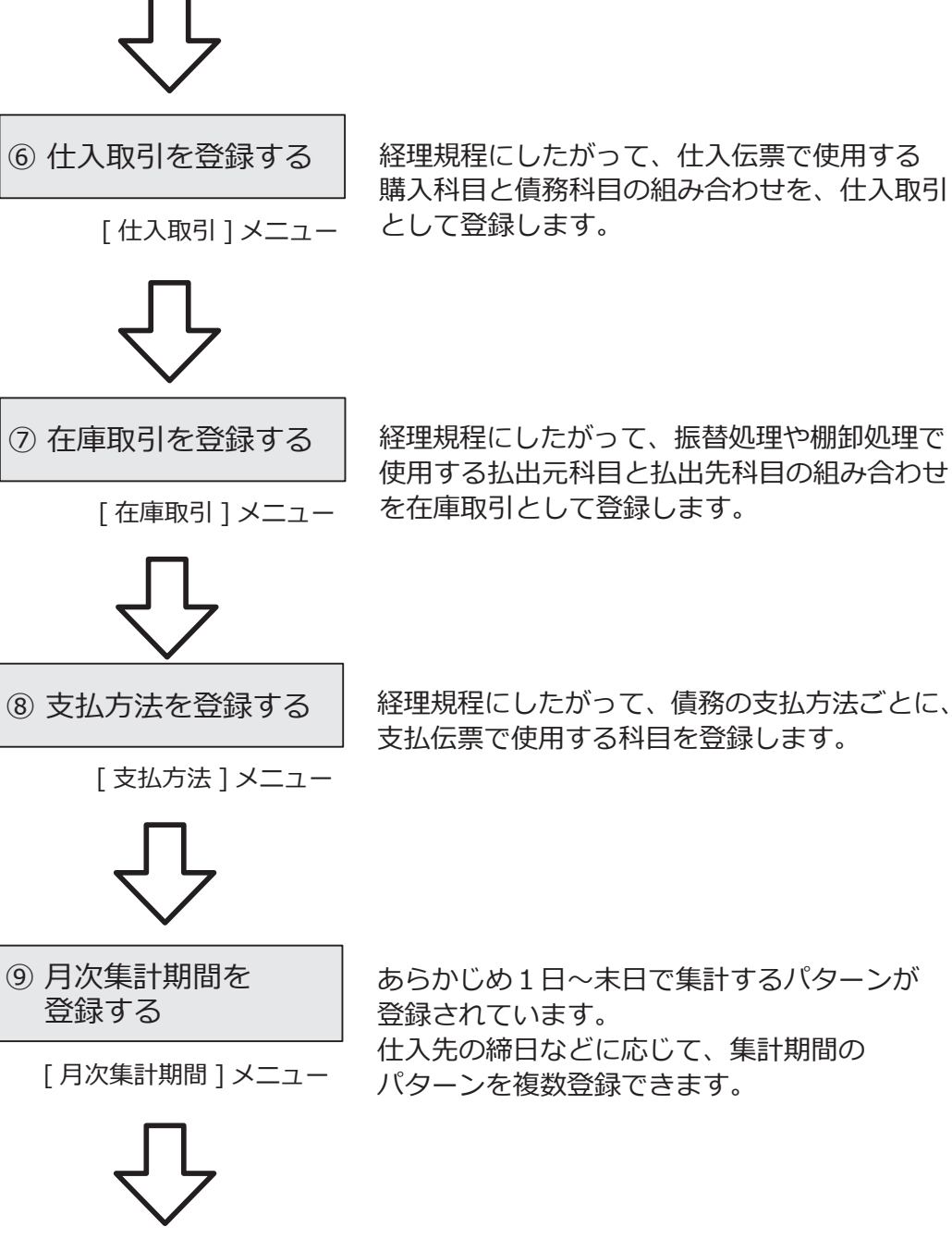

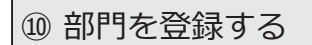

[ 部門 ] メニュー ●部門 部門を登録すると、管理帳票を支店や 事業所ごとに集計できます。

【『B システム』をお使いの場合】 [ 部門グループ ] メニュー ○部門グループ 複数の部門を部門グループにまとめること で、部門グループで絞り込んで帳票を確認 できます。

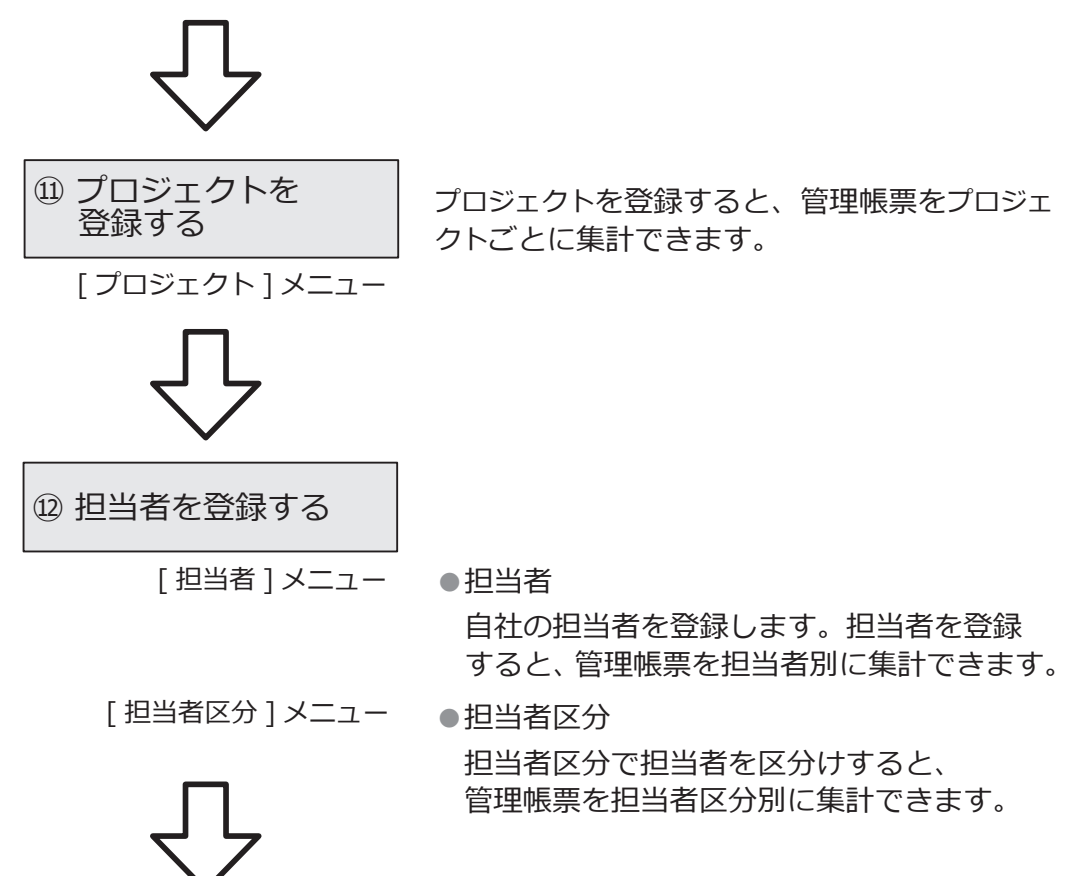

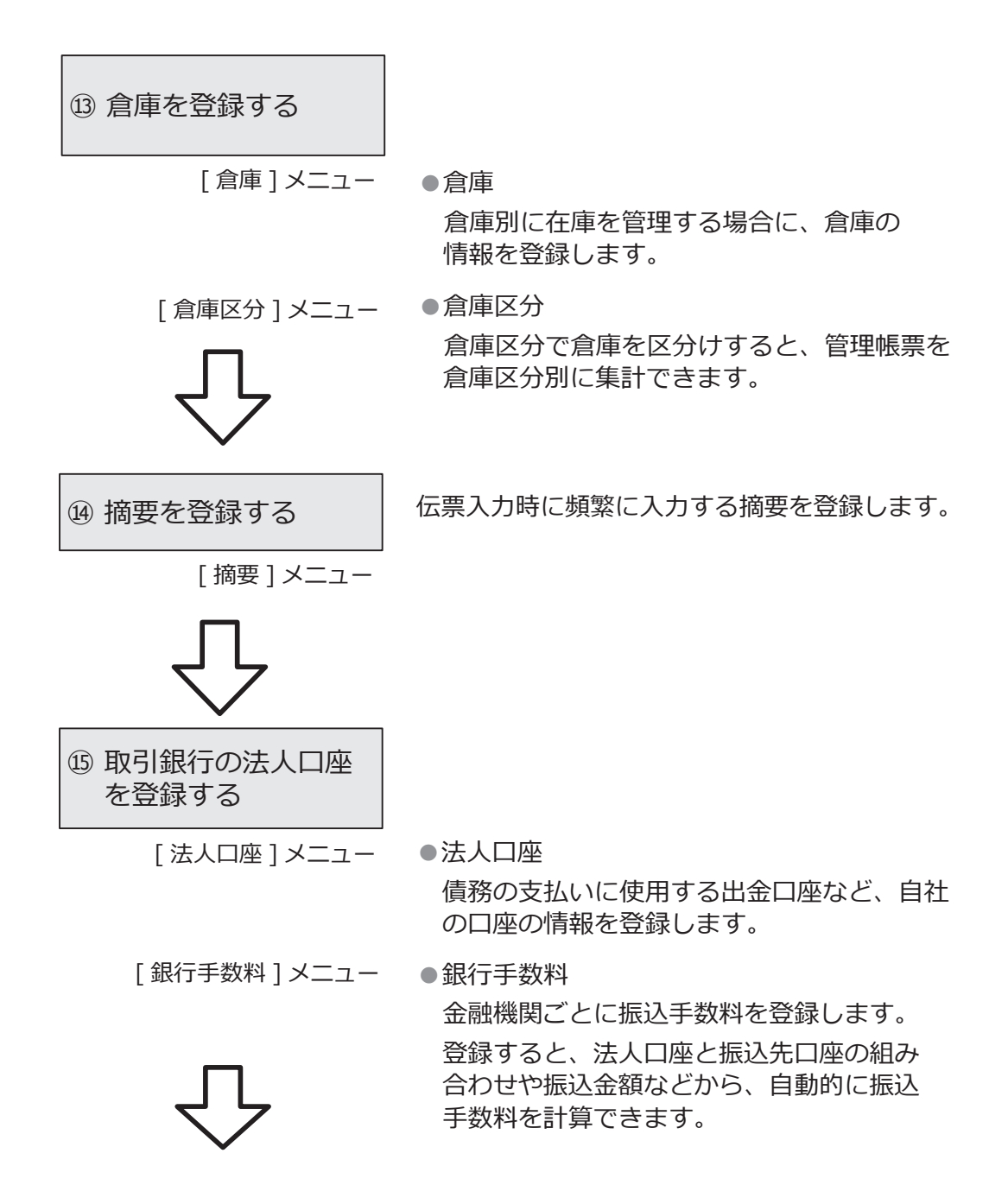

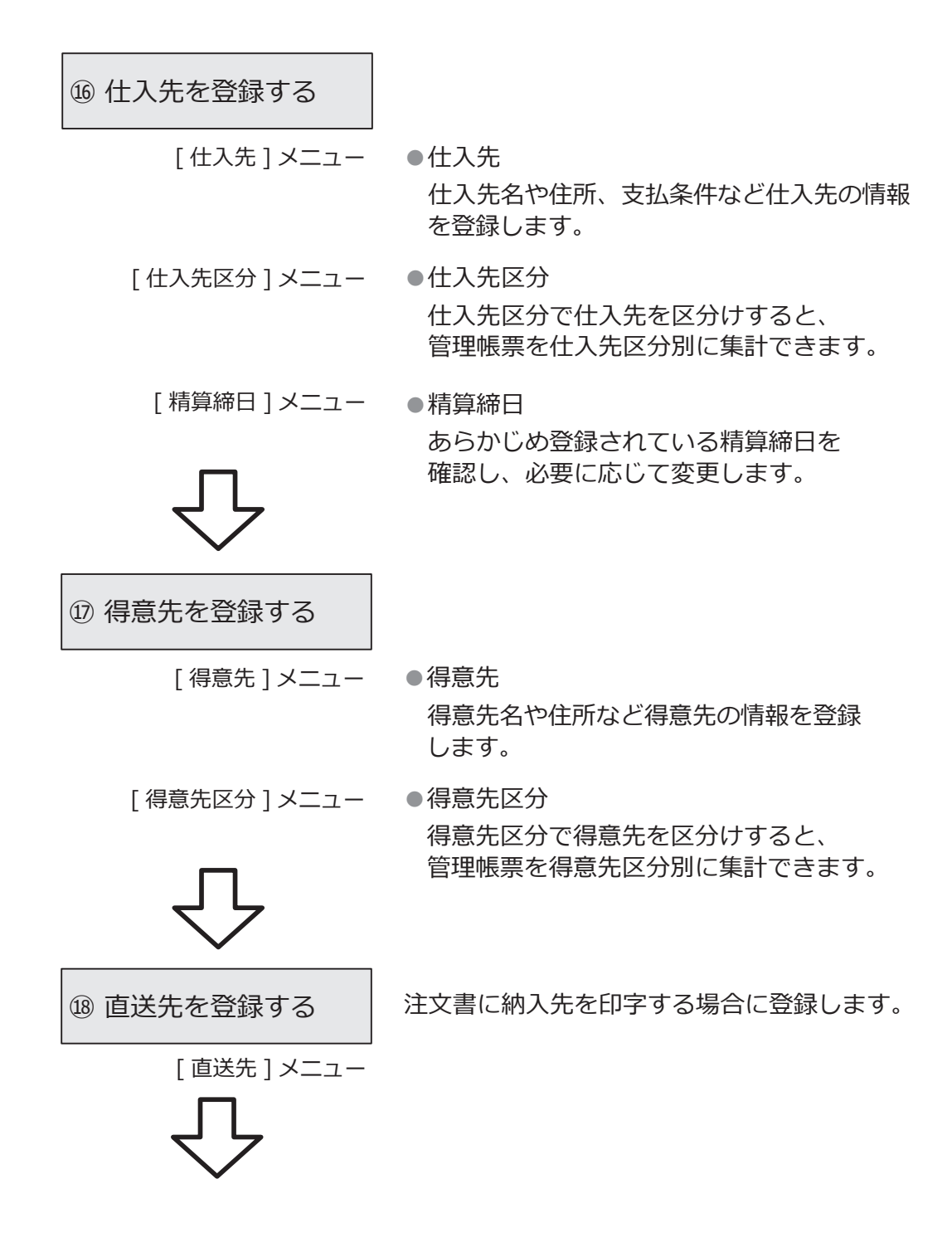

⑲ 商品を登録する

[ 商品 ] メニュー ●商品

商品名や単位などを登録します。

㉑ 債務伝票に引き継ぐ 商品の情報を登録する 【『債務奉行クラウド』もお使いの場合】 [ 債務連携 ] メニュー 債務伝票に引き継ぐ、仕入伝票の商品情報を、 商品ごとに関連付けて登録します。 ⑳ 価格を登録する [ 価格 ] メニュー 任意の計算式で金額や数量を計算する場合に、 計算式を登録します。 [商品区分] メニュー ●商品区分 商品区分で商品を区分けすると、管理帳票を 商品区分別に集計できます。 【『S システム』をお使いの場合】 [ バリエーション ] メニュー ●バリエーション 複数の色やサイズがある商品の バリエーション情報を登録します。 「セット商品]メニュー ●セット商品 伝票に入力する商品の組み合わせを セット商品として登録します。 同じような伝票を毎回入力する場合に、 手間が省けます。 [ 構成品 ] メニュー ● 構成品 自社で生産する商品の構成を登録します。 構成品を作成するために必要となる部品と その数量を登録します。

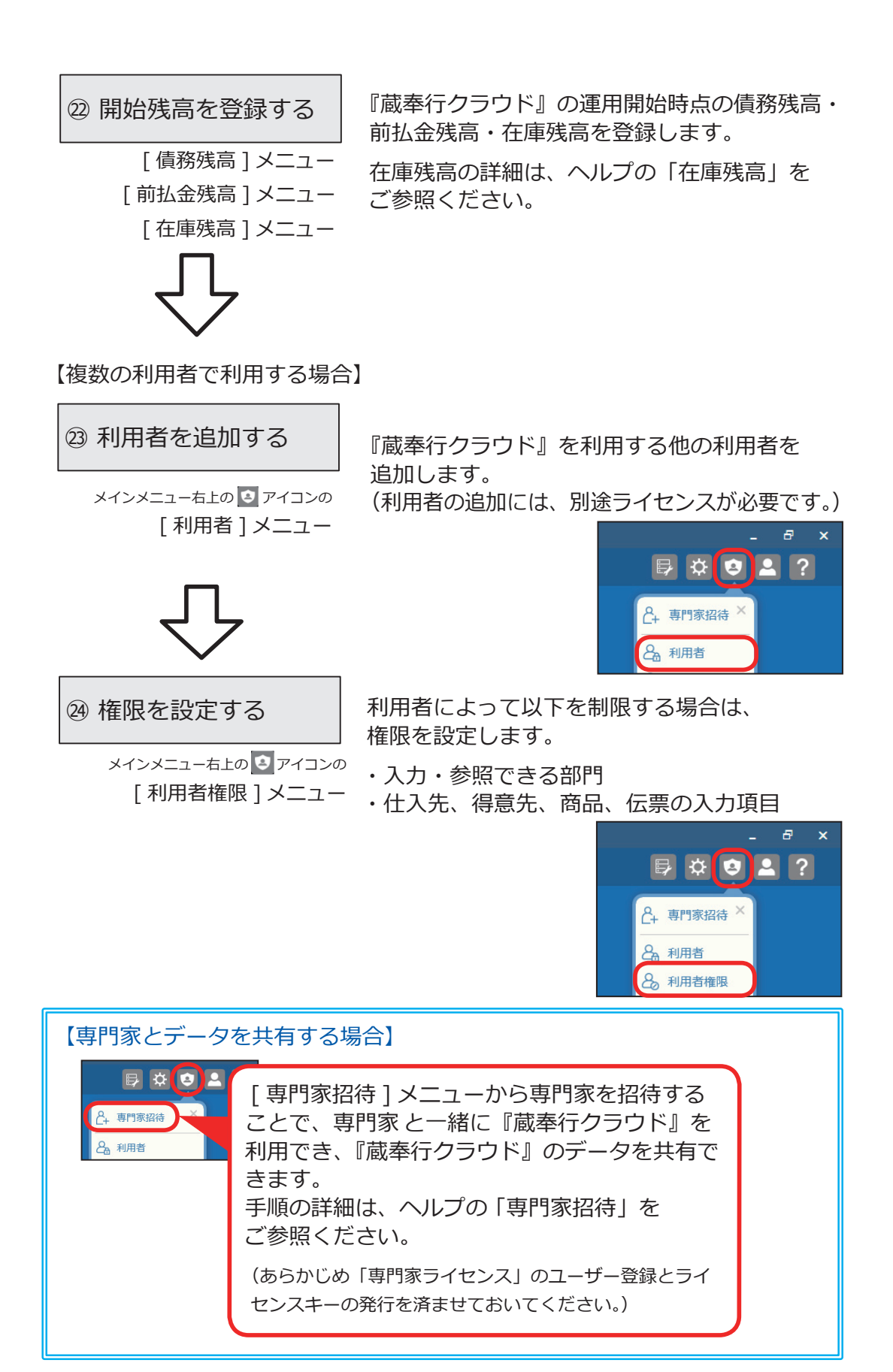

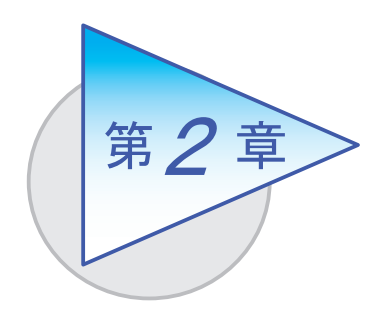

運用の流れ

導入後の運用の流れを確認しましょう。

# 運用の流れ

商品の仕入

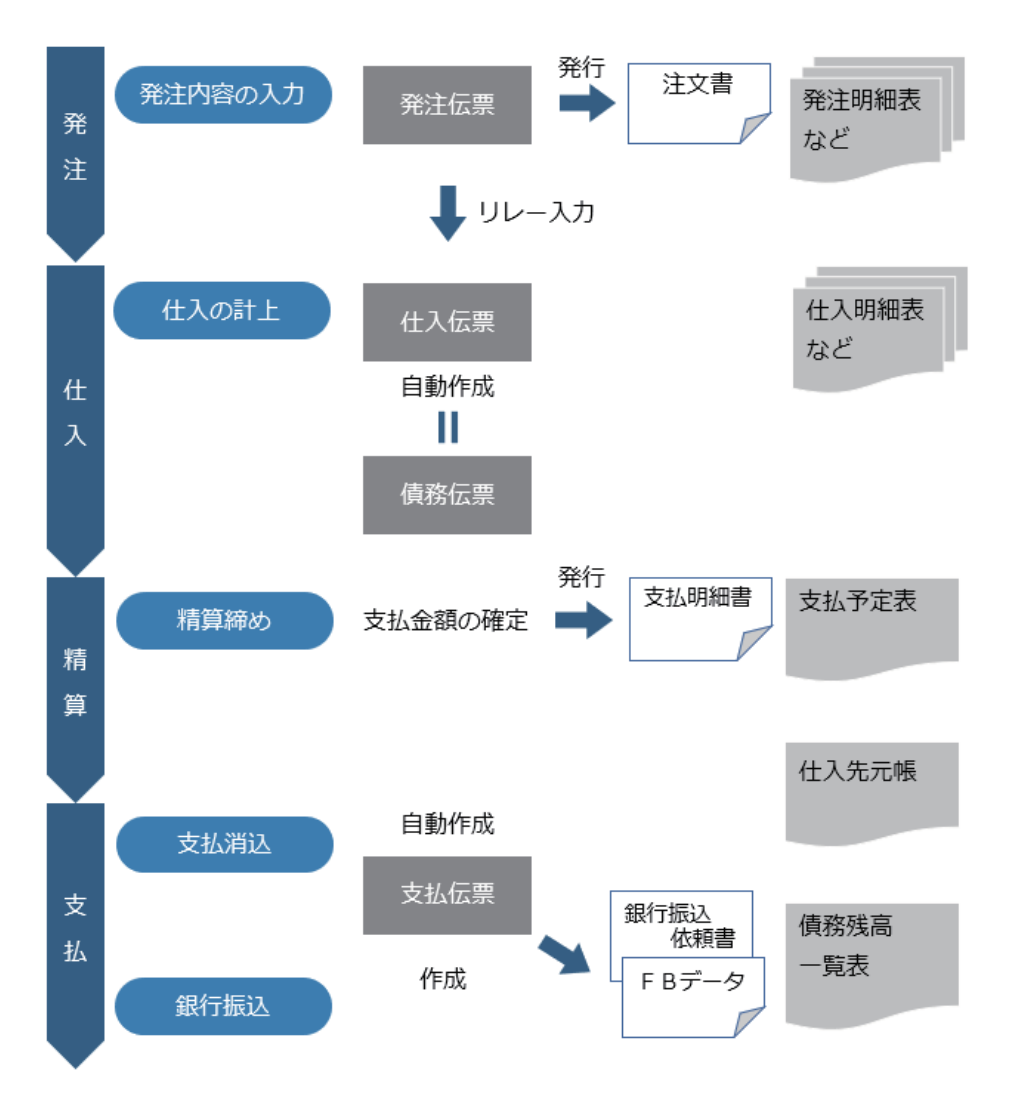

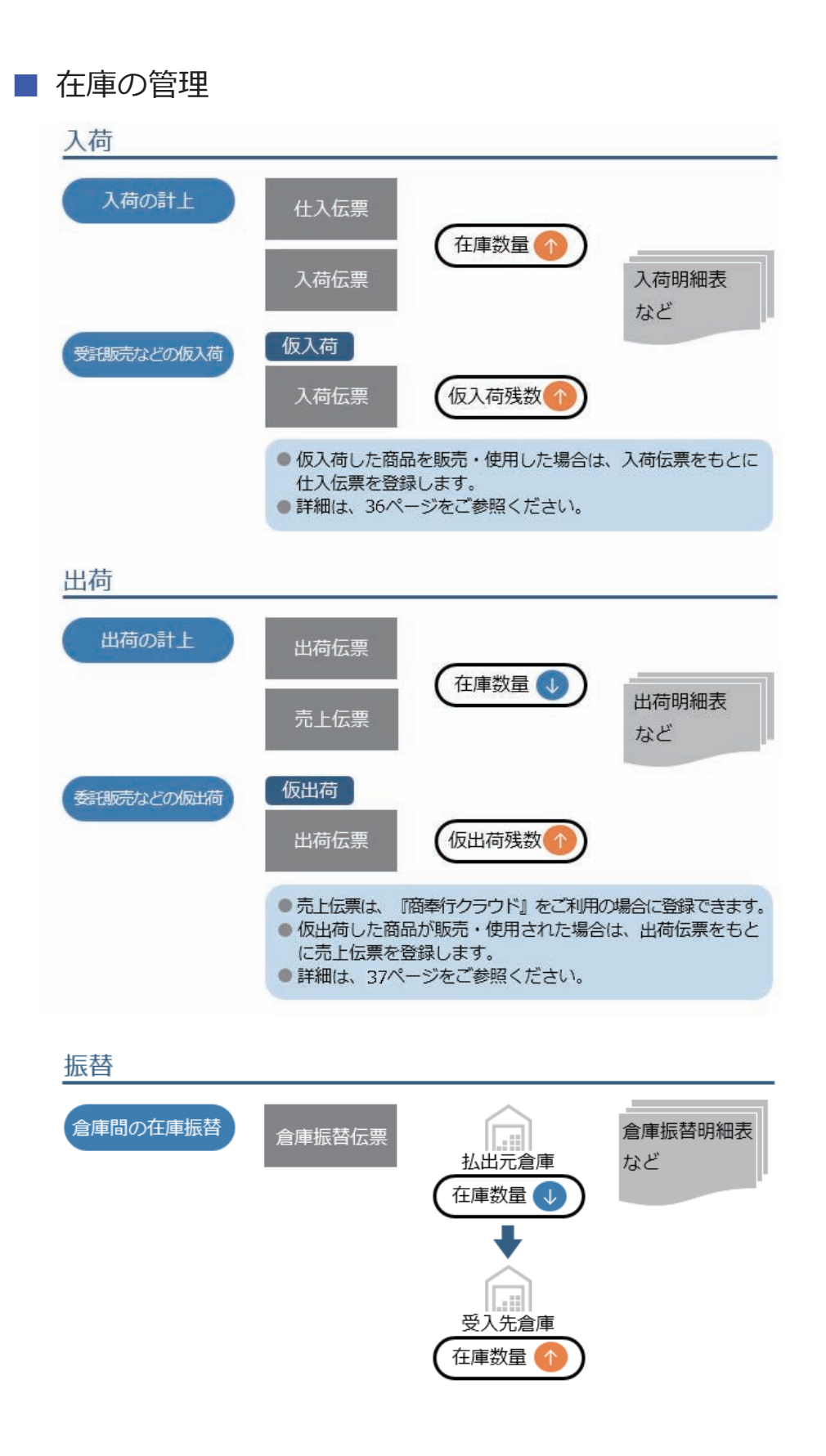

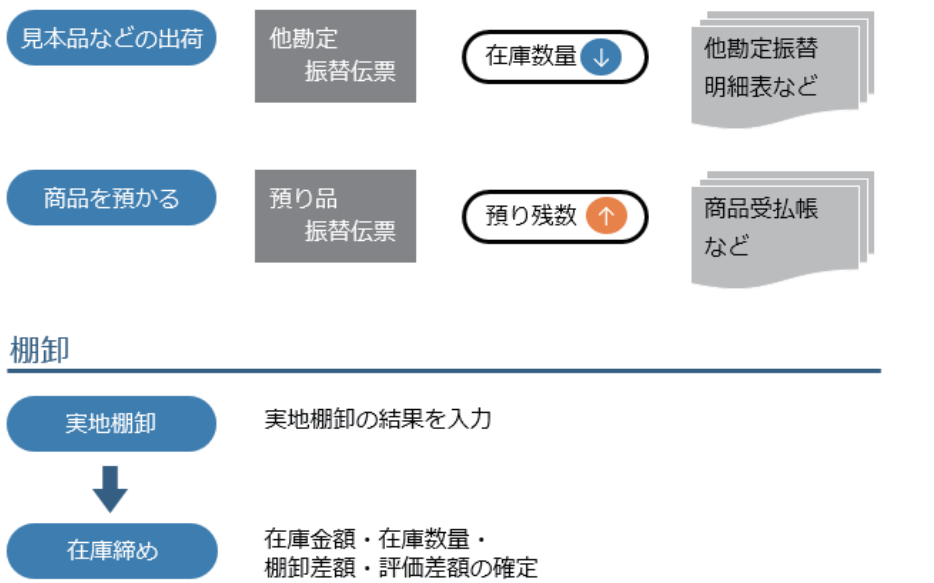

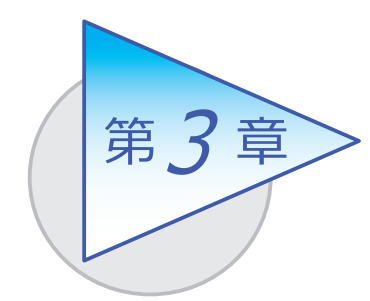

メインメニューとダッシュボード

メインメニューとダッシュボードの使い方を 確認しましょう。

# メインメニューの使い方

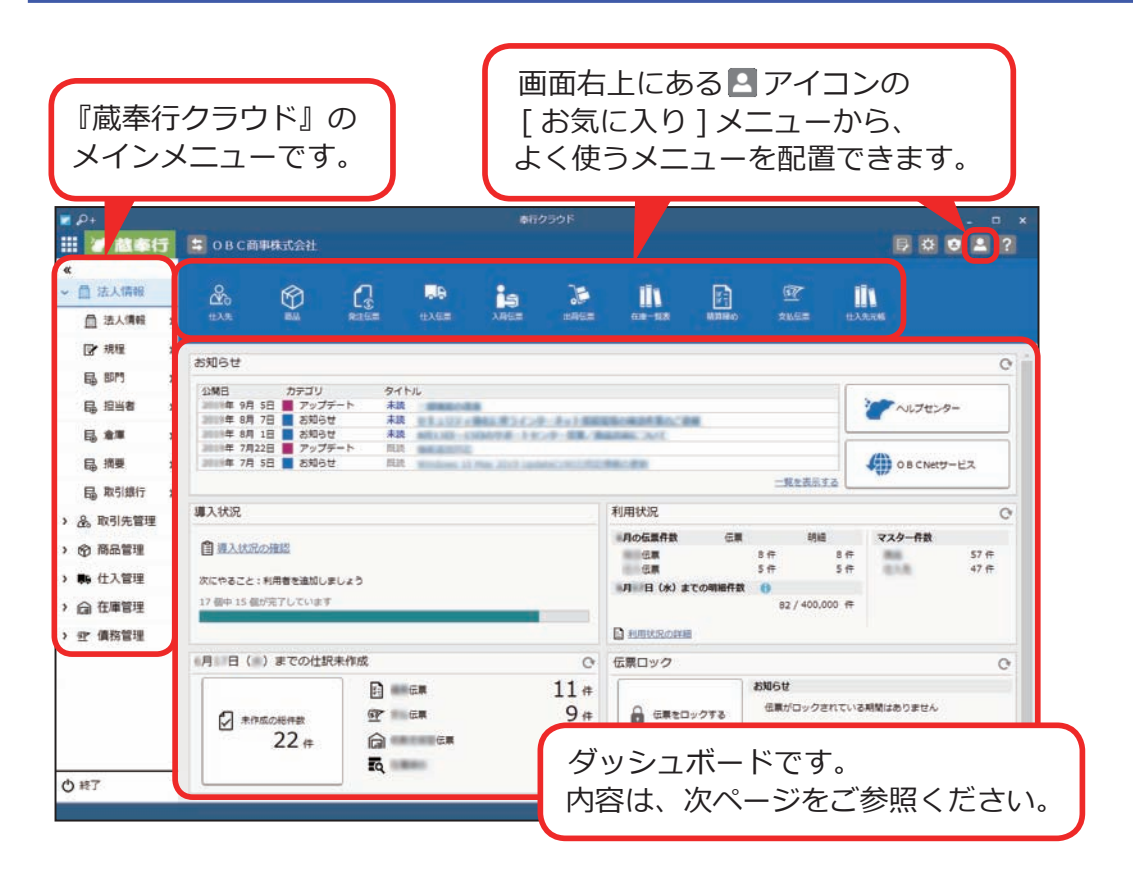

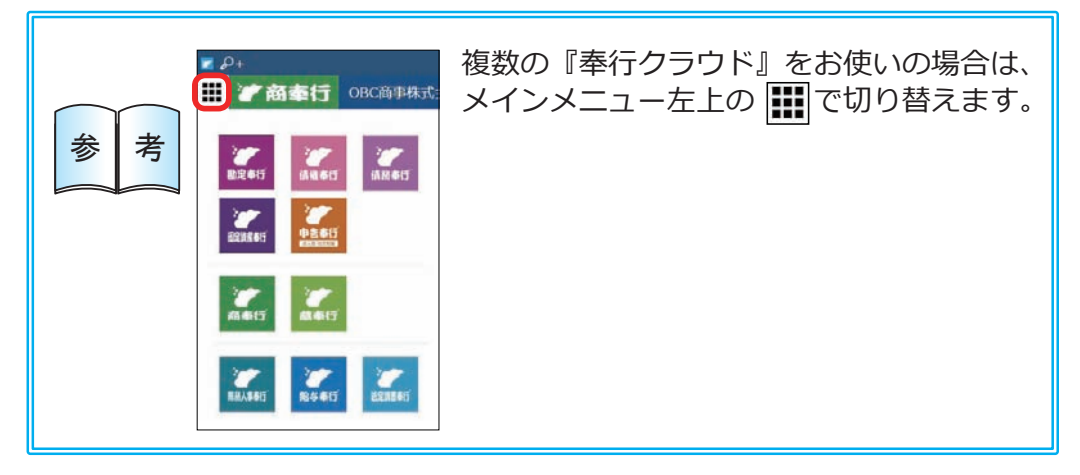

## ダッシュボードの使い方

弊社からの「お知らせ」や「導入状況」など、業務に関する情報が確認できます。 また、本日までの伝票で仕訳伝票が未作成の伝票がある場合は、この画面から スムーズに起票作業へ進めます。

詳細については、ヘルプの「ダッシュボードの使い方」をご参照ください。

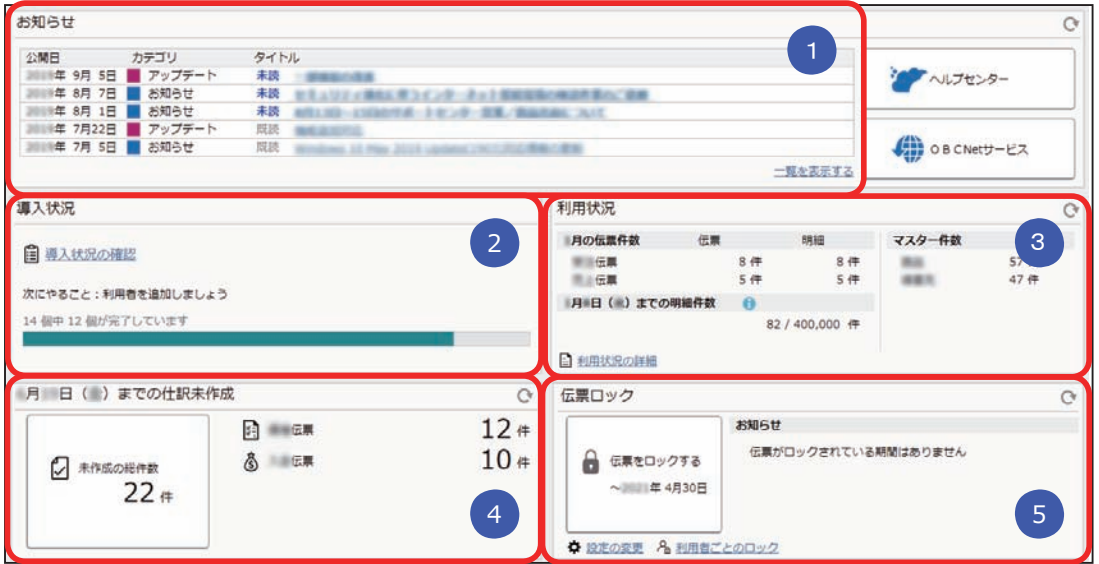

#### <mark>1)</mark> お知らせ

 製品のアップデート情報や弊社からの時事情報など、旬な情報を確認 できます。

#### <mark>2 )導人状況</mark>

運用前の設定がどこまで完了しているか、進捗が一目で把握できます。 「導入状況の確認」をクリックすると、他にどんな設定が必要か、 設定の流れが確認できます。

#### <mark>3)</mark>利用状況

伝票やマスターの登録件数を確認できます。

#### ■ 本日までの仕訳未作成 4

本日までの伝票で仕訳伝票が未作成の伝票があるかを一目で確認できます。 「未作成の総件数」をクリックすると、仕訳伝票をまとめて作成できます。

<mark>5)</mark> 伝票ロック

伝票を登録、修正、削除できないように、ロックをかけます。

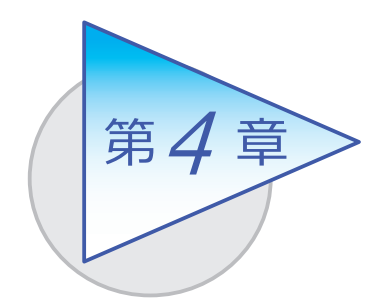

# 取引先

仕入先の住所や、支払予定(支払予定日と支払方法) などを設定します。また、得意先も登録します。

仕入先を登録する

[ 取引先管理 ]-[ 仕入先 ]-[ 仕入先 ] メニュー

仕入先との様々な取引形態に応じて登録できます。 例えば、[ 精算 ] ページでは、支払予定について以下の設定ができます。

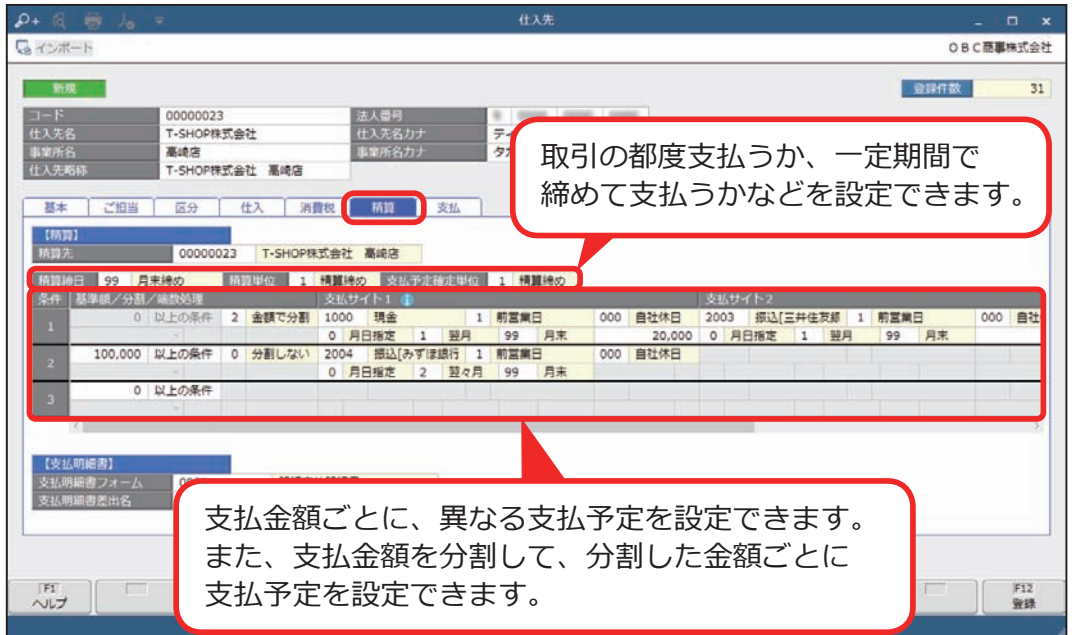

[ 仕入先 ] メニューでは、以下のような仕入先も設定できます。

- 取引している仕入先と精算先が異なる場合 (仕入先は支店で、精算先は 本店など)に精算先を設定できます。
- 登録できます。 一時的な取引が発生した際に、伝票で「スポット仕入先」を入力し、 仕入先名を都度変更して利用すると便利です。 ● 一時的に取引する仕入先がある場合は、「スポット仕入先」として

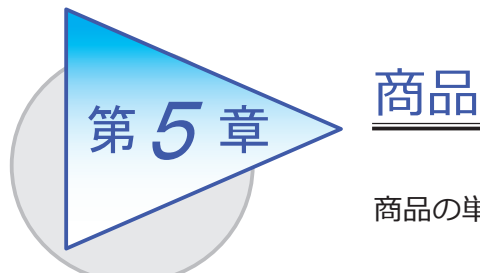

商品の単価や在庫単価などを登録します。

## 商品を登録する

■ 商品の基本情報を登録する

[ 商品管理 ]-[ 商品 ]-[ 商品 ] メニュー

商品の単位や消費税の処理方法・単価など、取扱商品の情報を登録します。

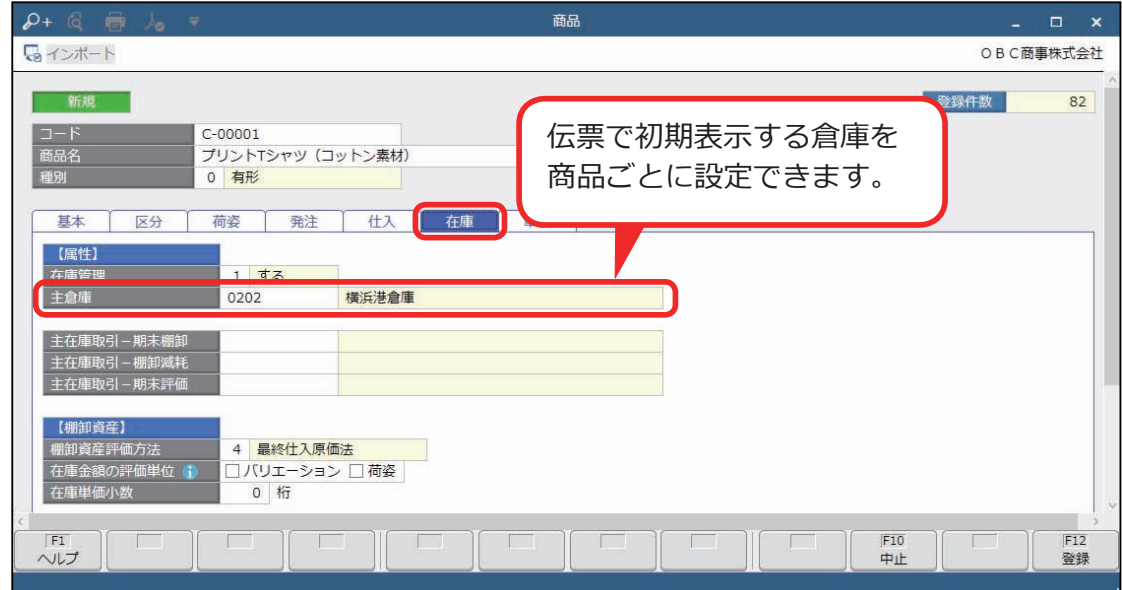

### ■ 仕入先、期間、数量によって異なる単価を登録する

[ 商品管理 ]-[ 価格 ]-[ 単価 ] メニュー

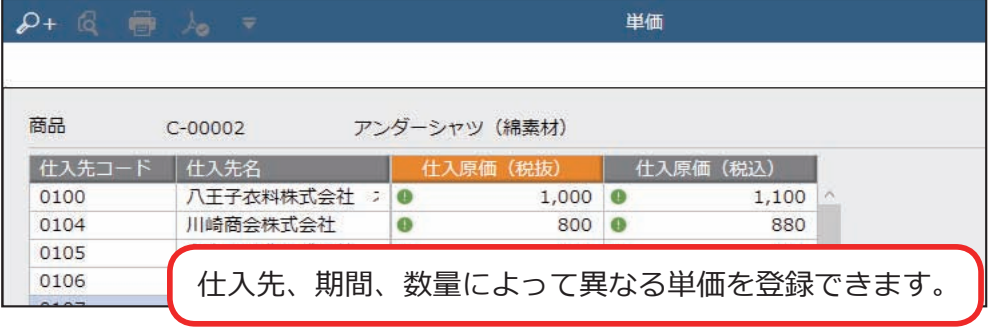

<複数のバリエーション(色やサイズや規格など)がある場合>

#### Sシステム

同じ商品でも複数のバリエーション(色やサイズや規格など)がある場合は、 バリエーションごとに在庫を管理したり、単価を登録できます。

<複数の荷姿(ケース、ボール、バラなど)がある場合> Sシステム 同じ商品でも複数の荷姿がある場合は、荷姿ごとに在庫を管理したり、単価を 登録できます。

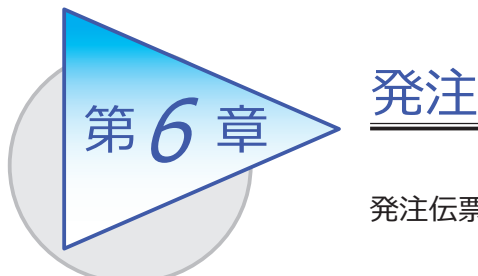

発注伝票を起票し、注文書の印刷や発注残を管理します。

# 発注伝票を起票する

[ 仕入管理 ]-[ 発注処理 ]-[ 発注伝票 ] メニュー

発注内容を伝票形式で入力します。

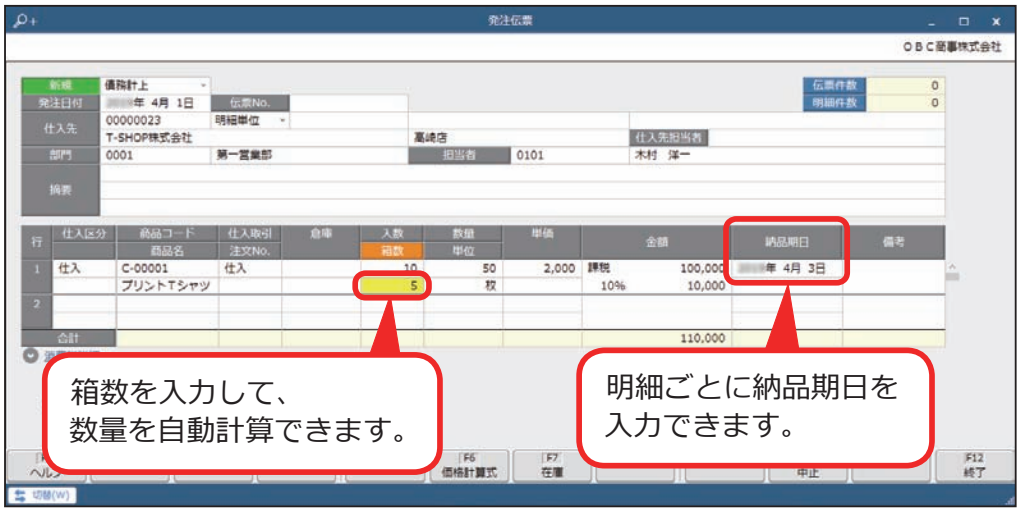

●発注伝票をリレーして、入荷伝票や仕入伝票を起票できます。 リレーすることで、発注残が管理できます。

●発注明細や発注残の確認は、以下のメニューをご利用ください。

・[ 仕入管理 ]-[ 発注処理 ]-[ 発注明細表 ] メニュー

・[ 仕入管理 ]-[ 管理帳票 ]-[ 発注集計表 ] メニュー

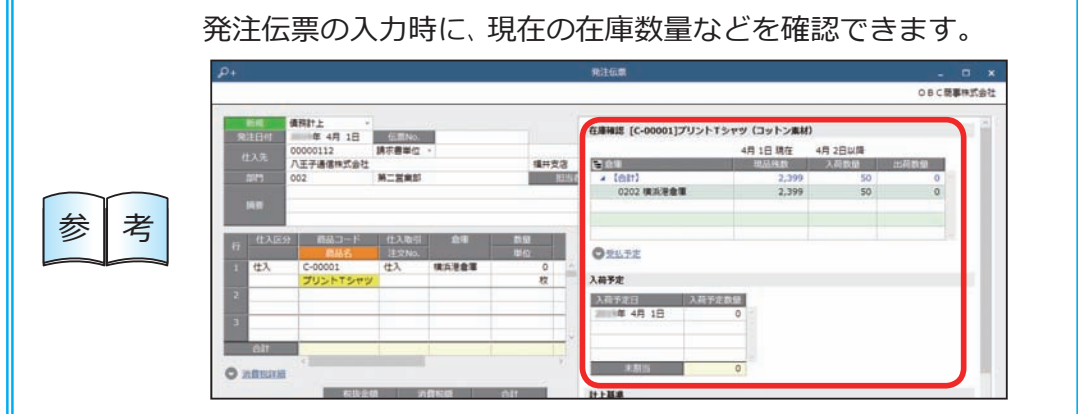

### <伝票の入力に関する便利な機能>

●各入力項目の指定方法

各入力欄で [Space] キーを押して 検索画面を表示する以外に、 直接文字を入力して検索することも できます。 項目の名称がわかっている場合に 便利です。

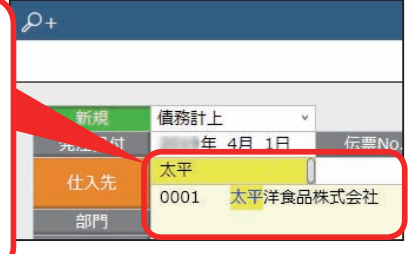

● 明細入力時の補助機能

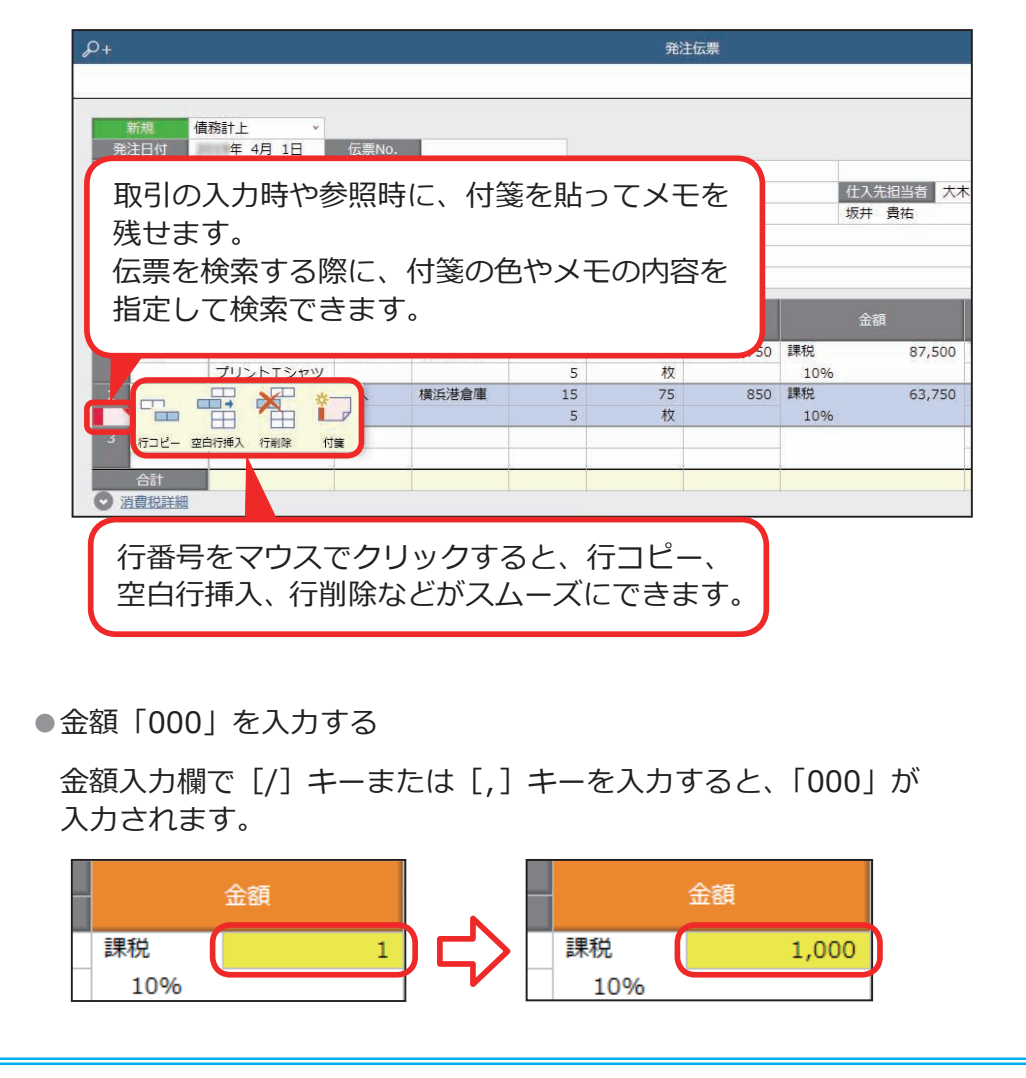

#### <伝票のチェック機能>

『債務奉行クラウド』の『B システム』をご利用の場合は、『債務奉行クラウド』 の [ 精算先 ] メニューで精算先ごとに購入限度額を設定し、購入限度額を超え ていないかをチェックできます。該当した場合は、警告を表示するか、伝票を 登録できないように設定できます。

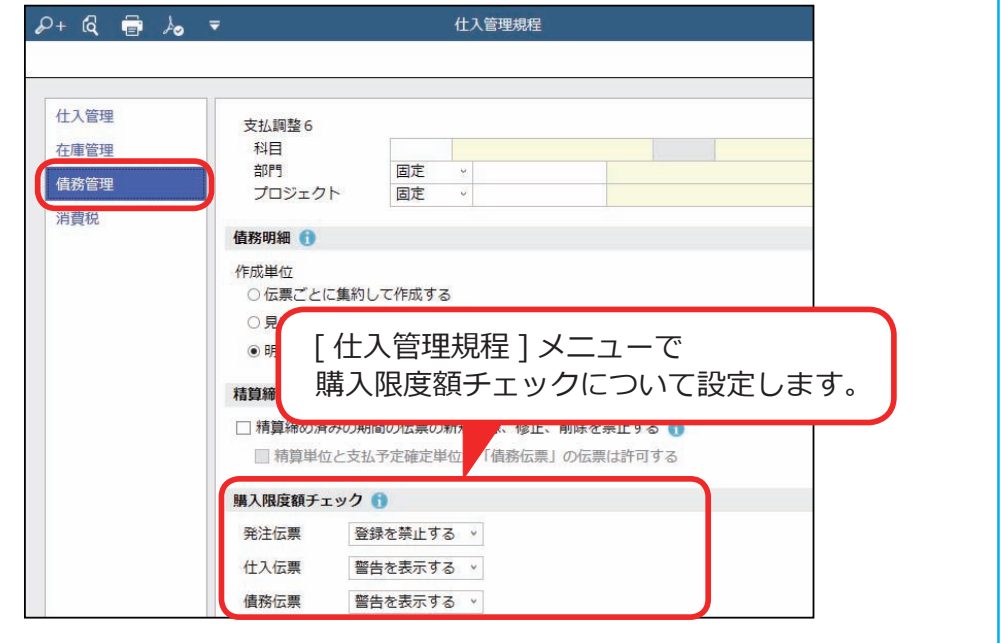

**S** システム <仕入先から商品を直送する場合> 『商奉行クラウド』の『S システム』をご利用の場合は、受注伝票に受注内容と 発注内容を入力することで発注伝票を自動作成し、注文書を発行できます。

### 発注検討をして発注伝票を一括起票する

あらかじめ発注点などを設定しておくと、発注が必要な商品や数量を一覧で出力 し、発注伝票を一括で起票できます。

#### ■ 事前準備

- ●発注検討する際の在庫数量の計算方法を設定する [ 法人情報 ]-[ 規程 ]-[ 仕入管理規程 ] メニューの「発注検討在庫数量」で 設定します。
- ●発注単位数量・発注点・主什入先・発注検討計算式などの発注条件を登録する [ 商品管理 ]-[ 商品 ]-[ 発注検討方法 ] メニューで登録します。

■ 発注検討をする | [仕入管理 ]-[発注処理 ]-[発注検討 ] メニュー

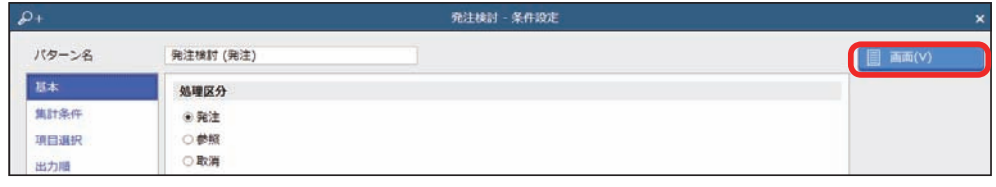

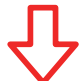

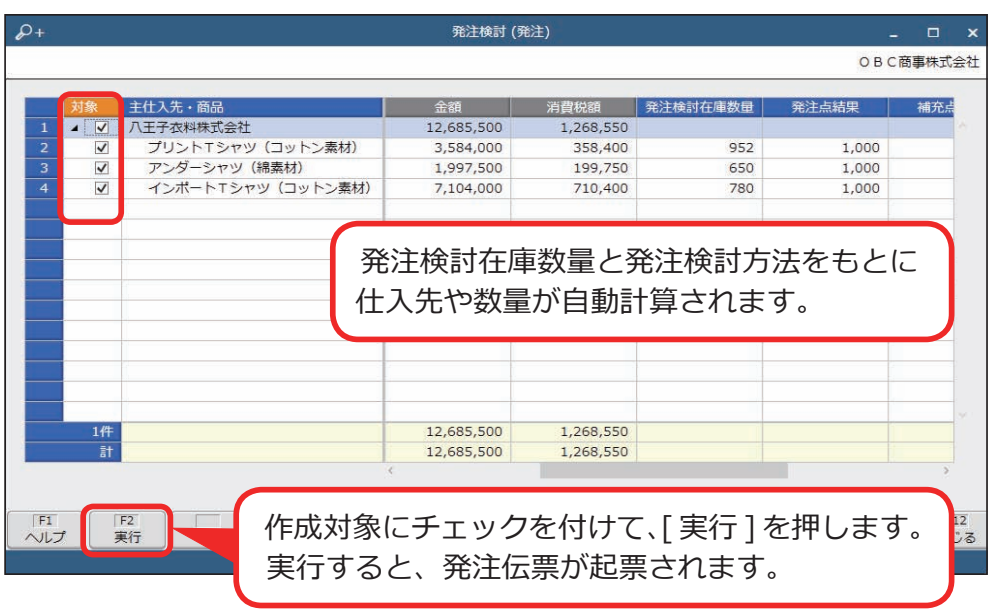

# 受注内容をもとに、一括で発注を計上する

受注伝票で発注を計上する明細を指定しておくと、 受注内容をもとに、仕入先に一括で発注処理(発注伝票の作成)できます。

#### ■ 事前準備

発注明細を在庫割れチェックしないように設定する [ 法人情報 ]-[ 規程 ]-[ 仕入管理規程 ] メニューの[在庫管理]ページで、 在庫割れチェックの「発注指定する受注明細は在庫割れチェックしない」に チェックを付けます。

#### ■ 受注伝票で発注を計上する明細を指定する

『商奉行クラウド』の [ 販売管理 ]-[ 受注処理 ]-[ 受注伝票 ] メニュー

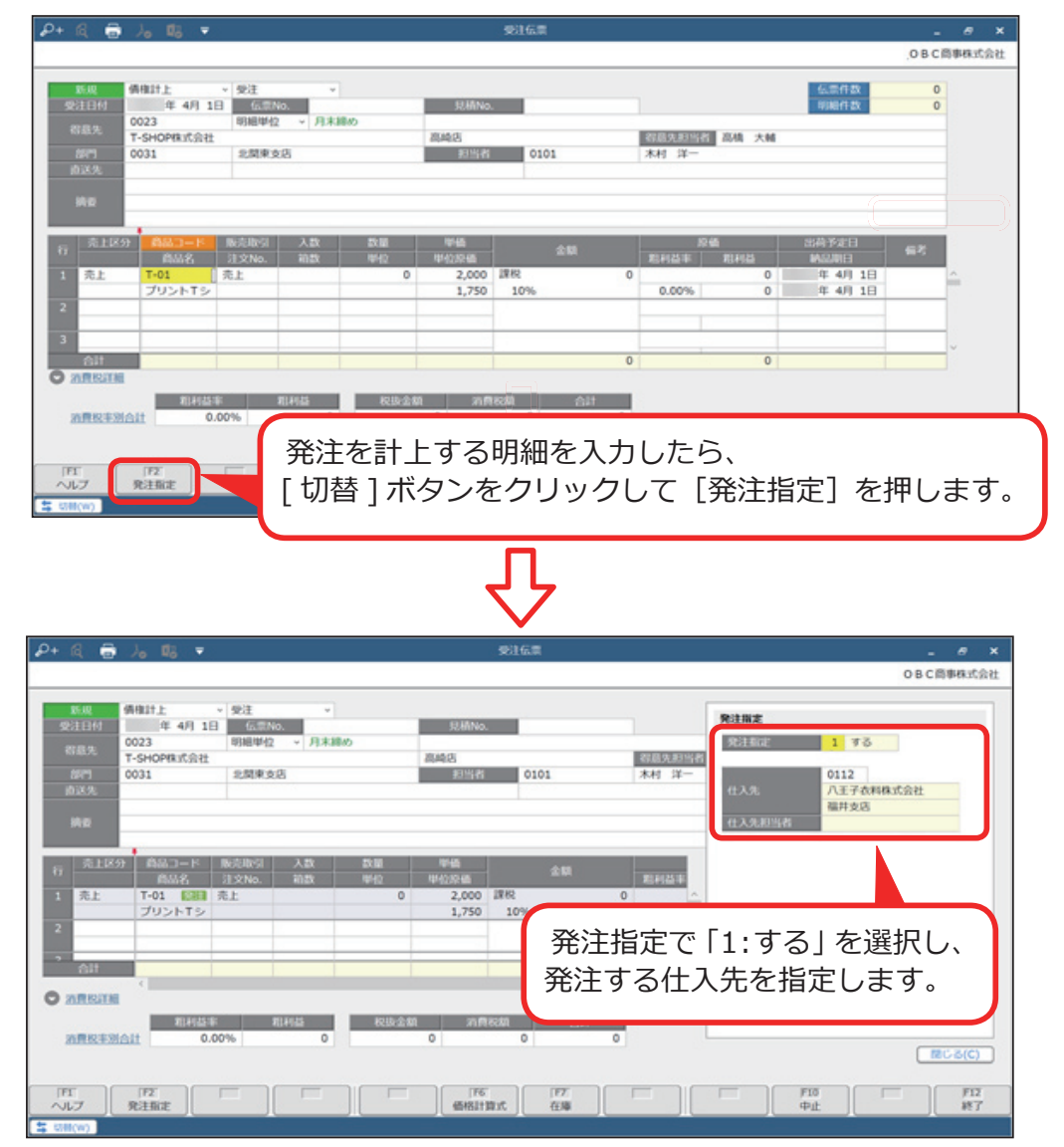

# ■ 発注を確定する [仕入管理]-[発注処理]-[発注伝票]メニュー

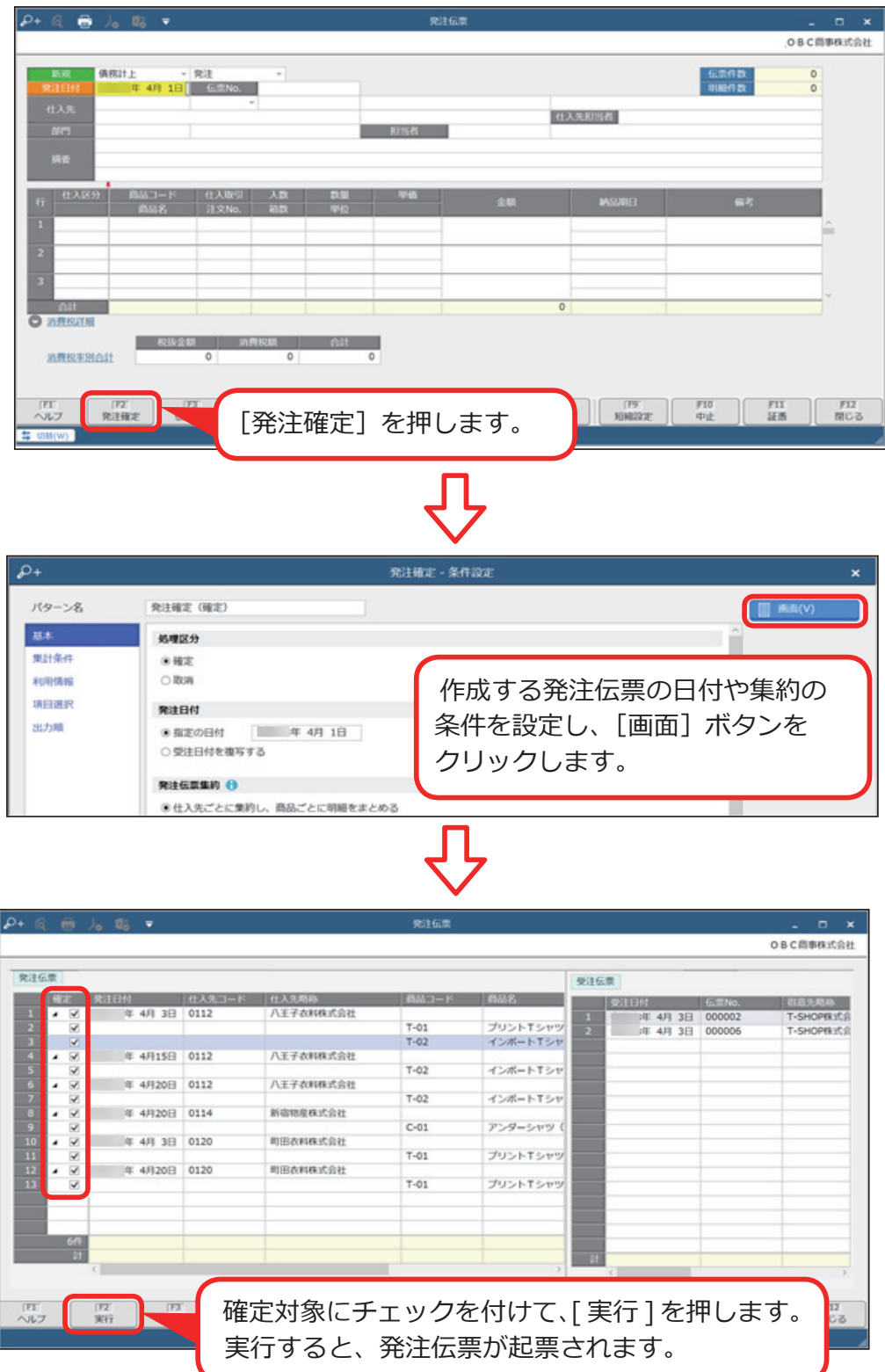

### 注文書を発行する

[ 仕入管理 ]-[ 発注処理 ]-[ 発注伝票 ] メニュー

発注伝票の内容をもとに、注文書を発行します。

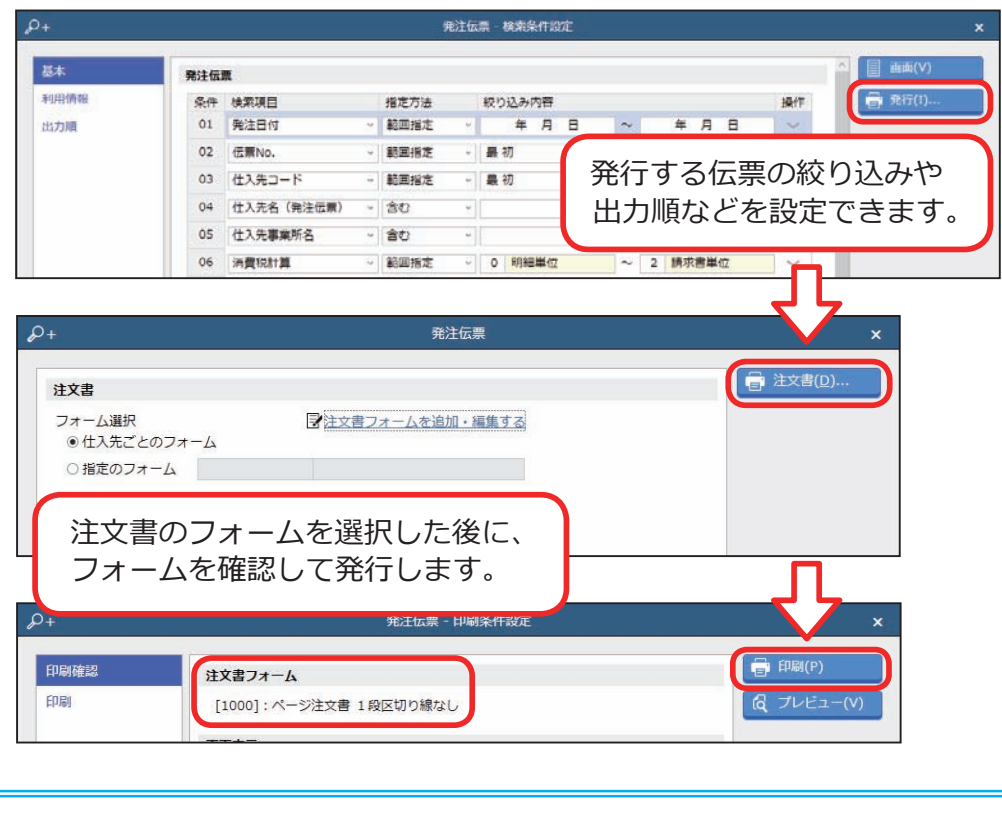

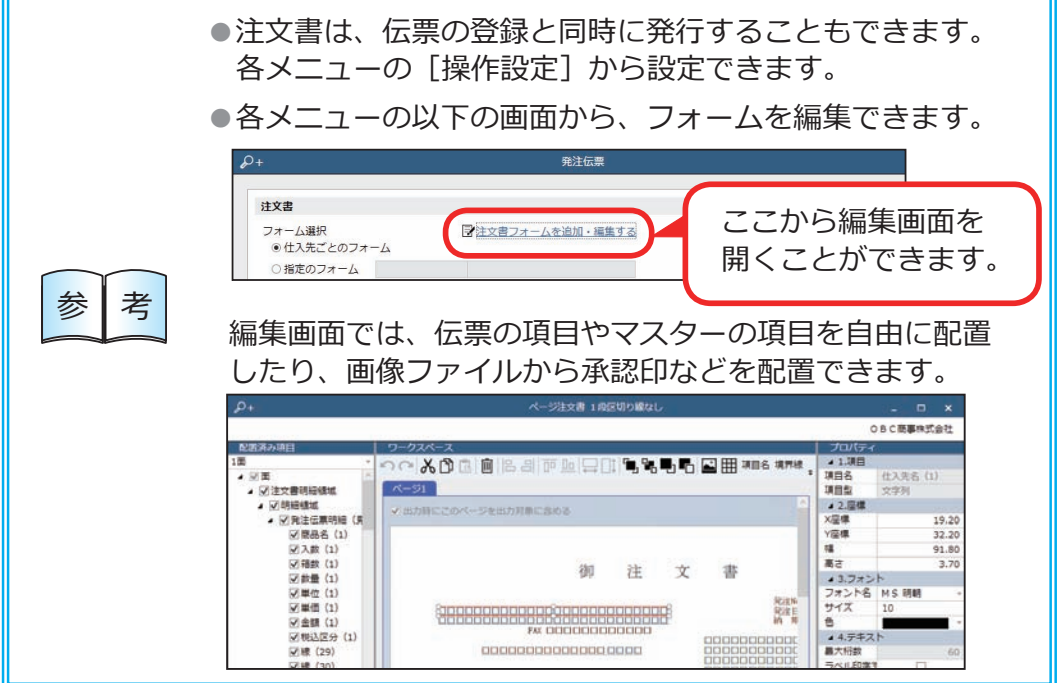

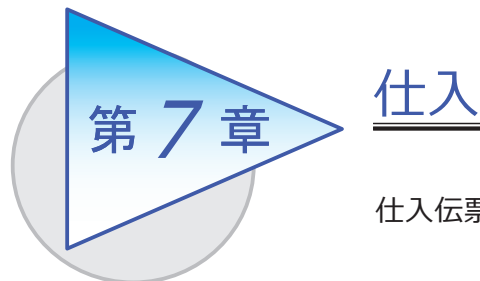

仕入伝票を起票し、入荷と仕入を計上します。

## 仕入伝票を起票する

[ 仕入管理 ]-[ 仕入処理 ]-[ 仕入伝票 ] メニュー

発注伝票をリレーして仕入伝票を起票し、入荷と仕入を計上します。 発注伝票を管理しない場合は、仕入内容を入力して起票します。

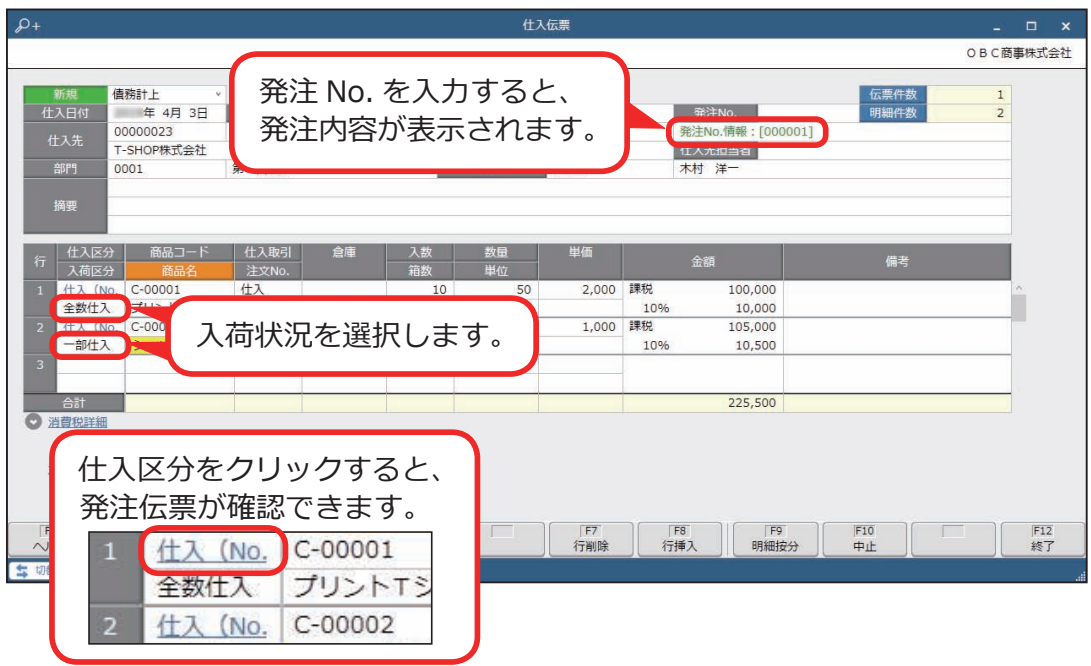

<複数の発注伝票について、 すべて全数入荷で仕入を計上する場合> [仕入伝票] メニューで [F2:仕入確定] を押します。 リレーする発注伝票を一度にまとめて選択できるため、1伝票ずつリレーする 手間がはぶけて便利です。

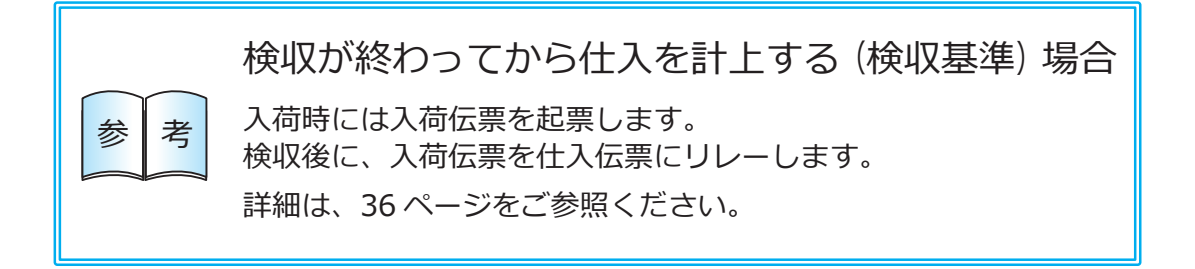

都度精算の場合は、[ 支払予定 ] を押すと、支払予定を確認できます。 今回の取引だけスポット的に支払予定を変更することもできます。

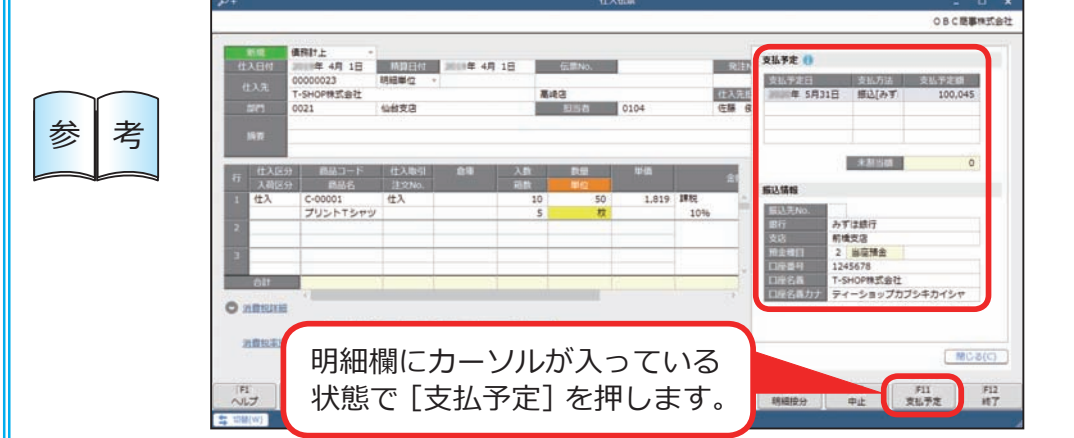

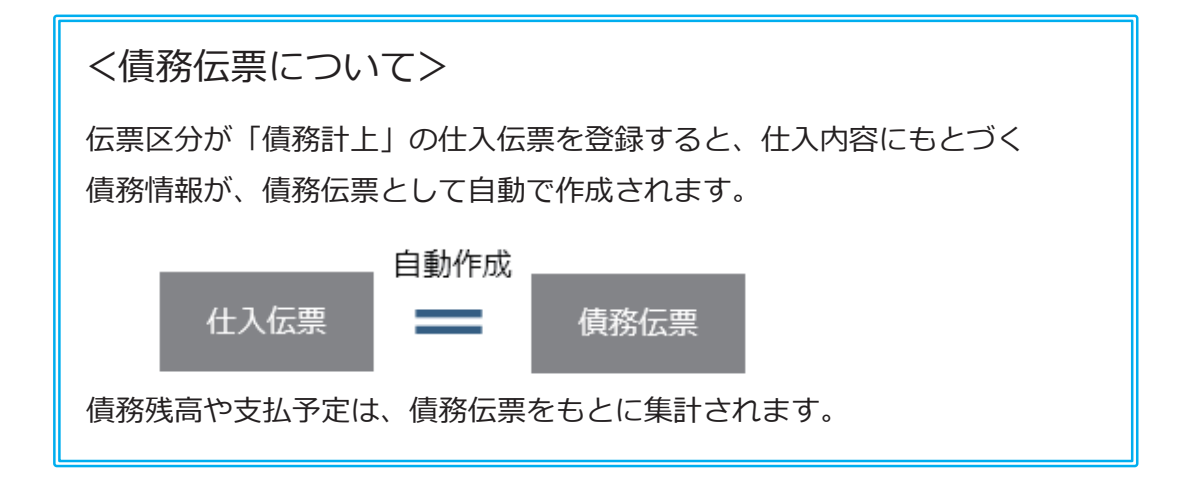

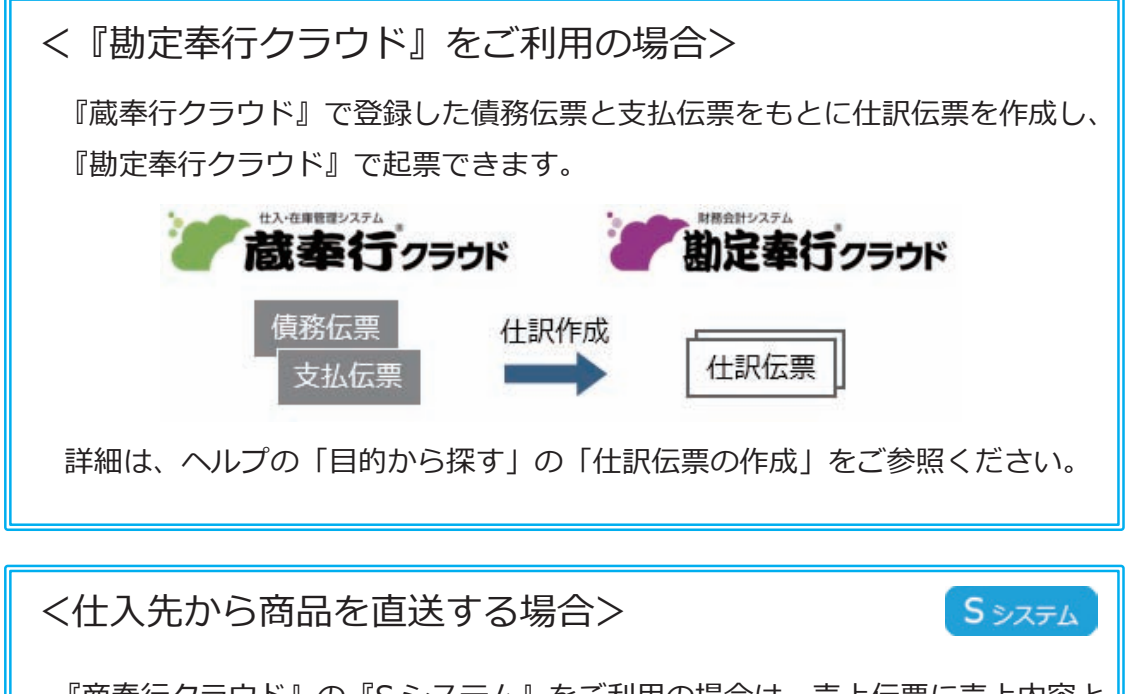

『商奉行クラウド』の『S システム』をご利用の場合は、売上伝票に売上内容と 仕入内容を入力することで仕入伝票を自動作成し、仕入を計上できます。

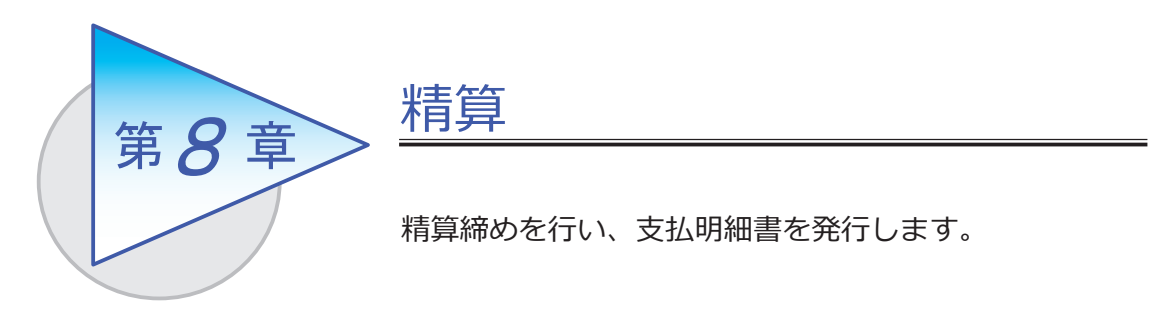

# 精算締めをする

[ 債務管理 ]-[ 精算処理 ]-[ 精算締め ] メニュー

締め精算をする場合は、精算締めを行い、精算金額を確定します。

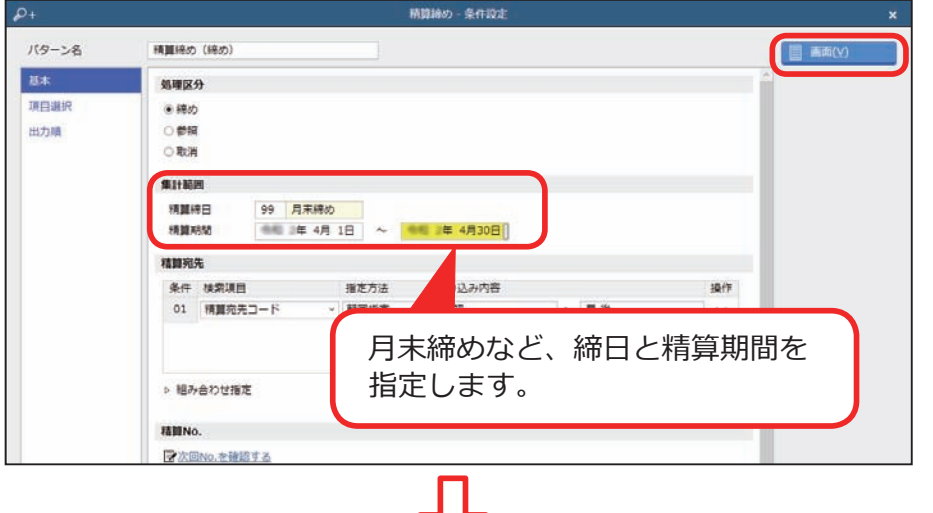

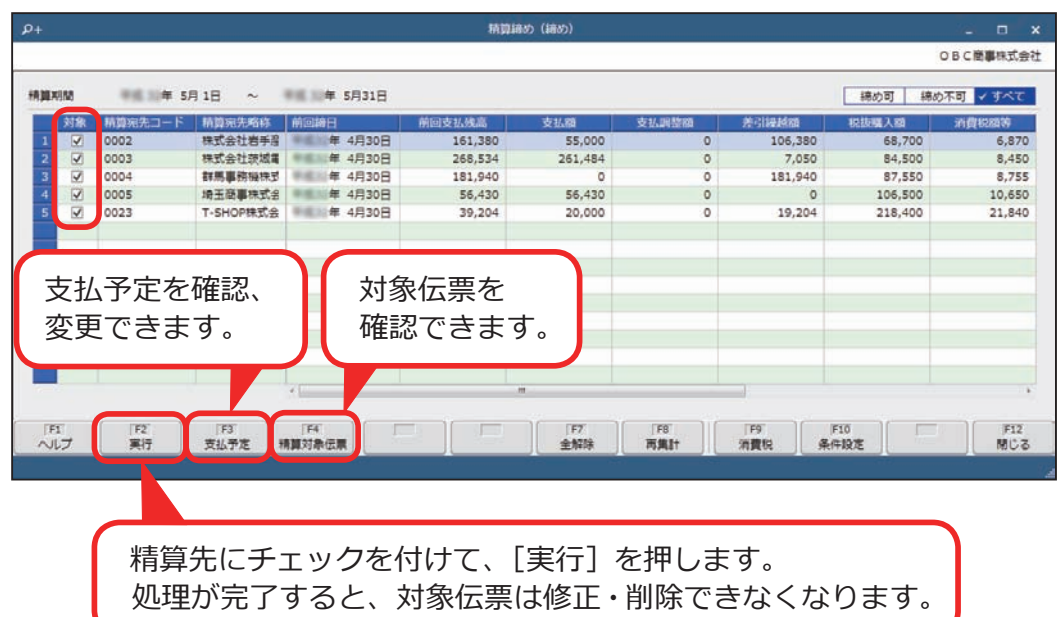

[ 債務管理 ]-[ 精算処理 ]-[ 支払明細書 ] メニュー

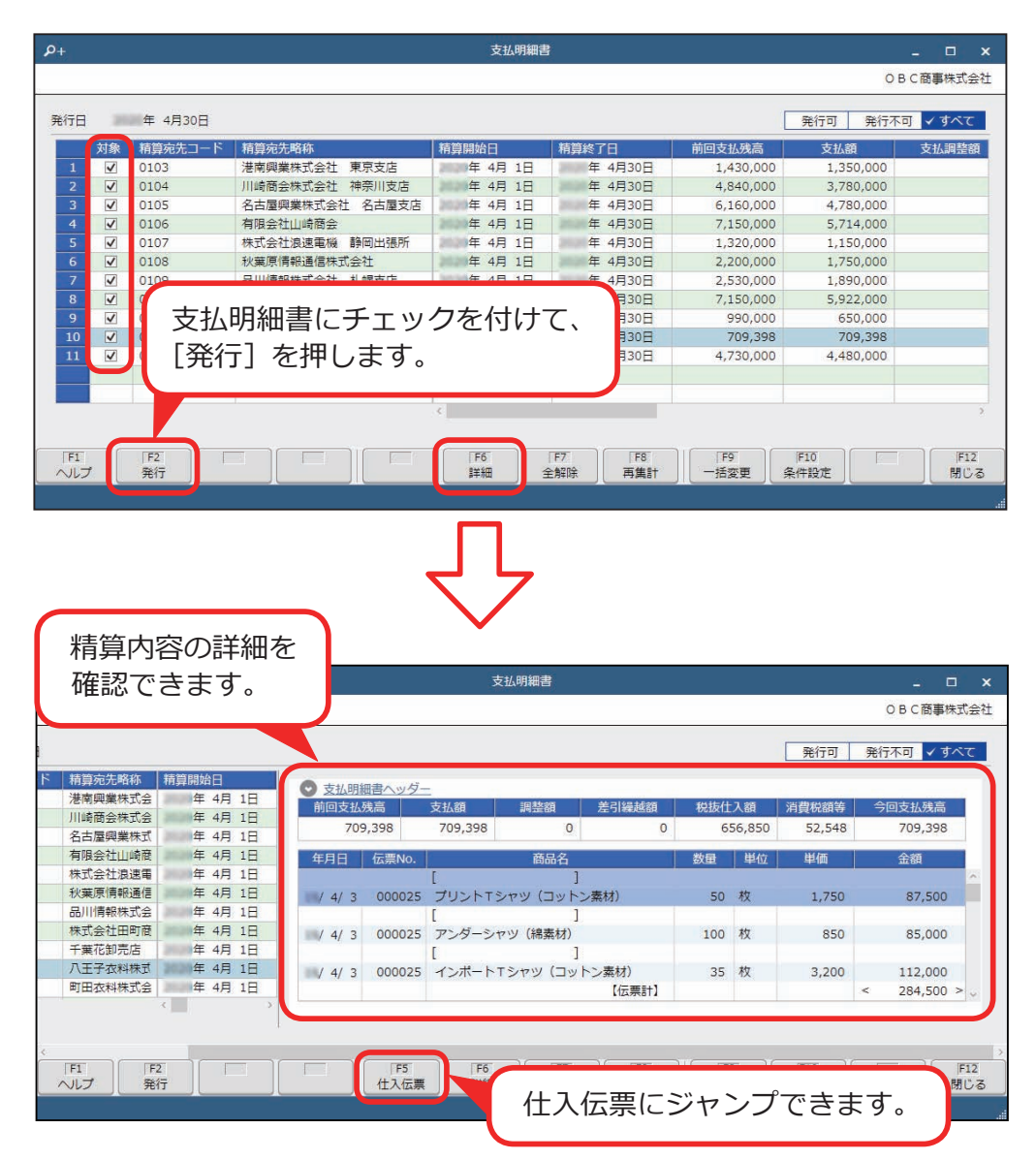

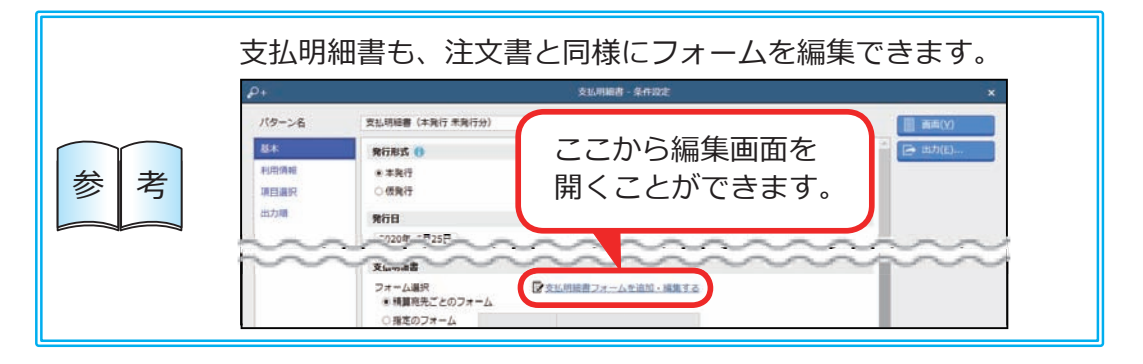

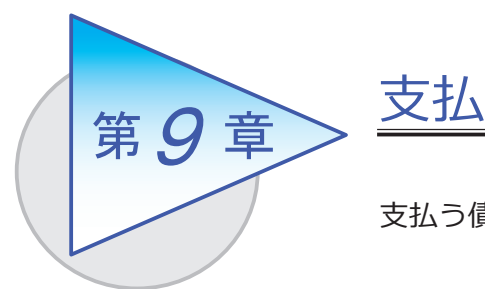

支払う債務を消し込み、支払伝票を起票します。

# 支払消込をする

[ 債務管理 ]-[ 支払処理 ]-[ 支払消込 ] メニュー

未支払の債務を集計し、支払う債務を消し込みます。

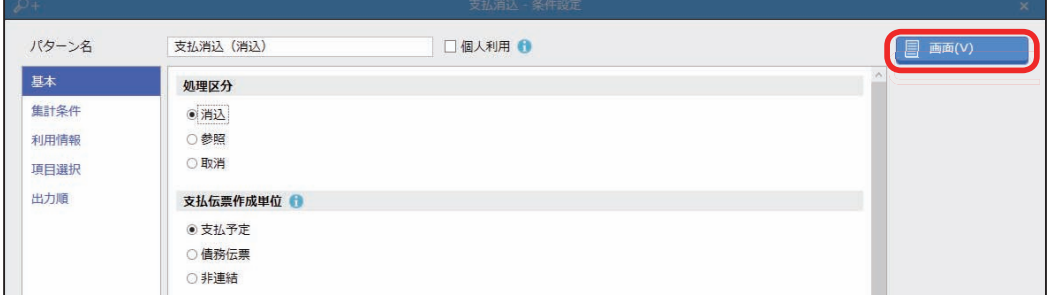

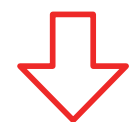

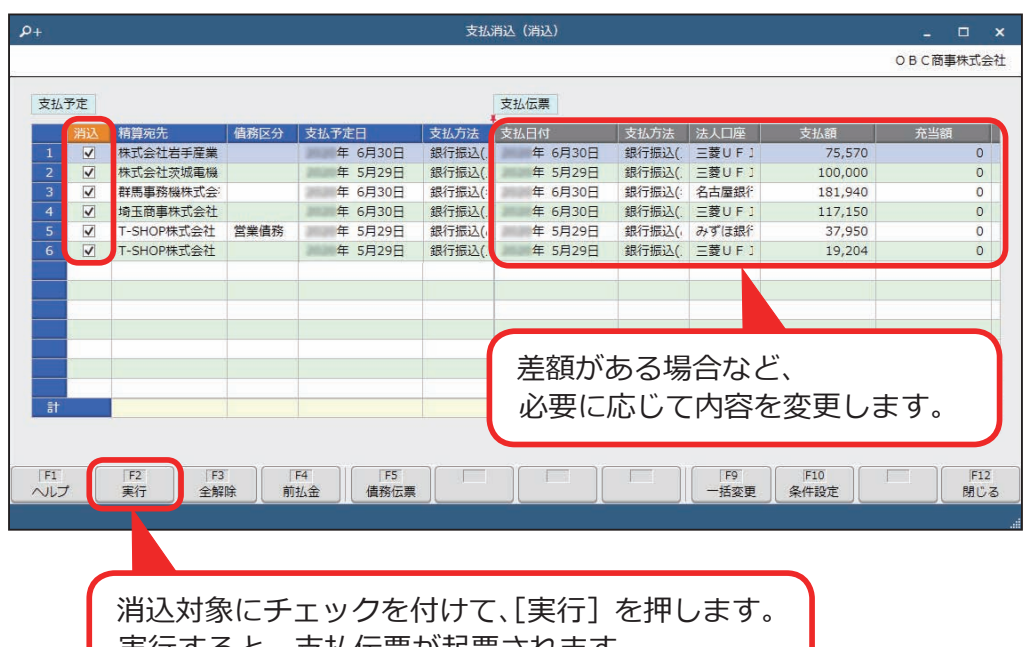

実行すると、支払伝票が起票されます。

### 銀行振込をする

[ 債務管理 ]-[ 支払処理 ]-[ 銀行振込 ] メニュー

銀行振込の支払伝票を集約して、振込データを作成します。 作成後は、支払伝票の振込方法(EB・ATM・窓口)に応じて、以下が出力されます。

●全国銀行協会(全銀協)制定フォーマットにあわせた、 総合振込のファームバンキングデータ(以下「FBデータ」)

●銀行振込依頼書

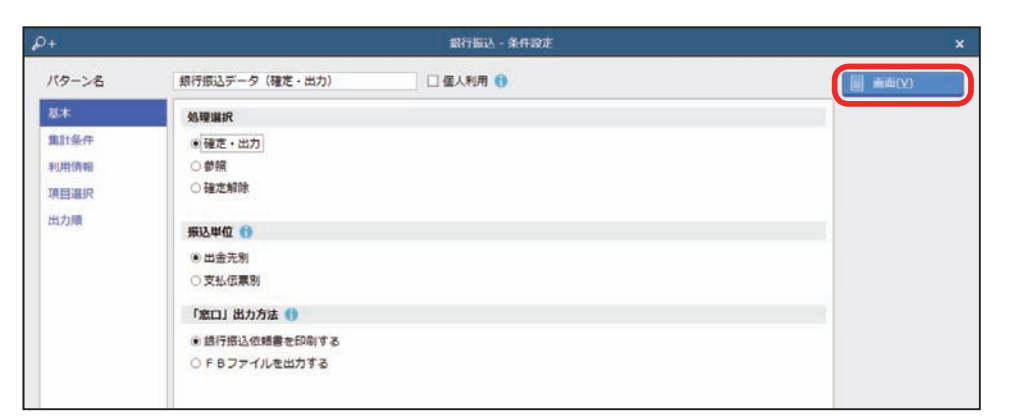

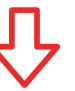

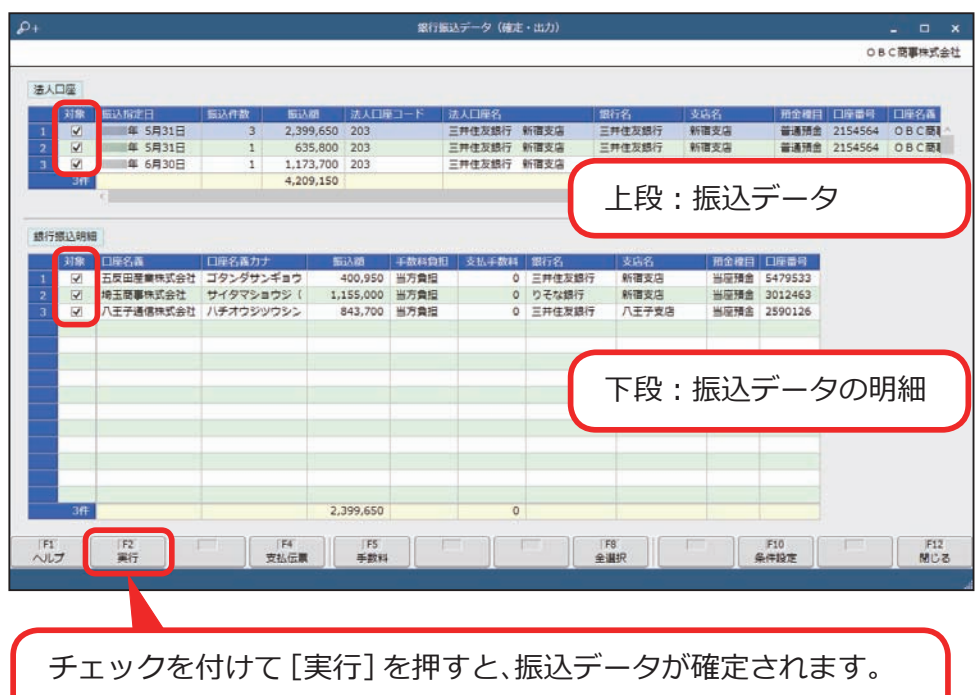

続いて、FBデータや銀行振込依頼書が出力されます。

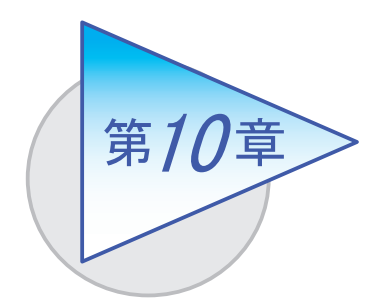

債務残高の確認

債務残高や支払予定を確認します。

# 精算先の元帳を確認する

[ 債務管理 ]-[ 管理帳票 ]-[ 仕入先元帳 ] メニュー

仕入内容ごとに支払状況を確認します。

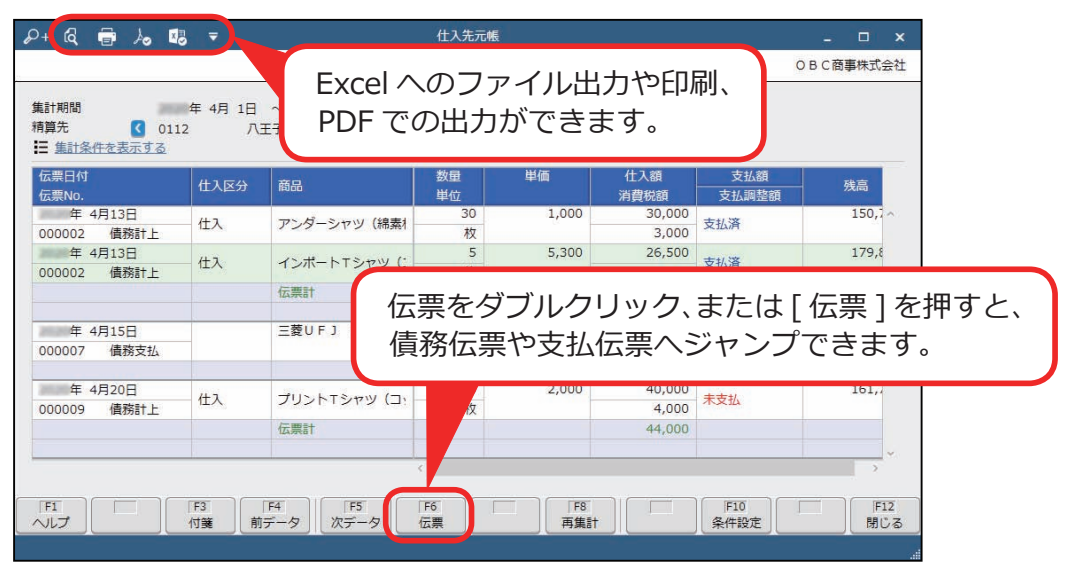

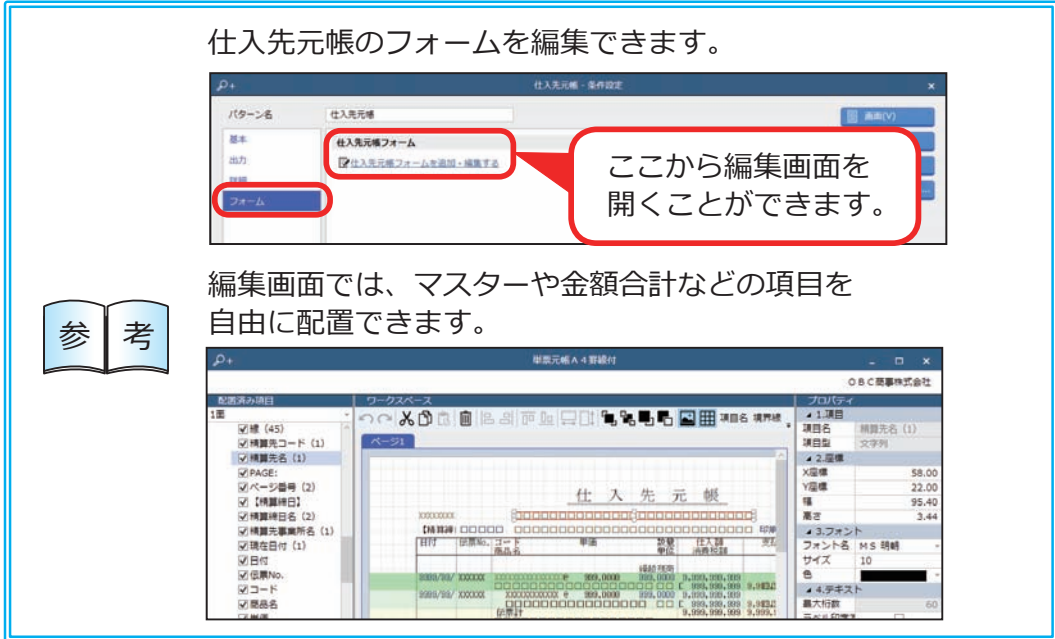

### 債務残高を確認する

[ 仕入管理 ]-[ 管理帳票 ]-[ 仕入債務残高一覧表 ] メニュー

指定した期間の仕入額・消費税額、指定日付時点の債務残高を一覧で確認します。

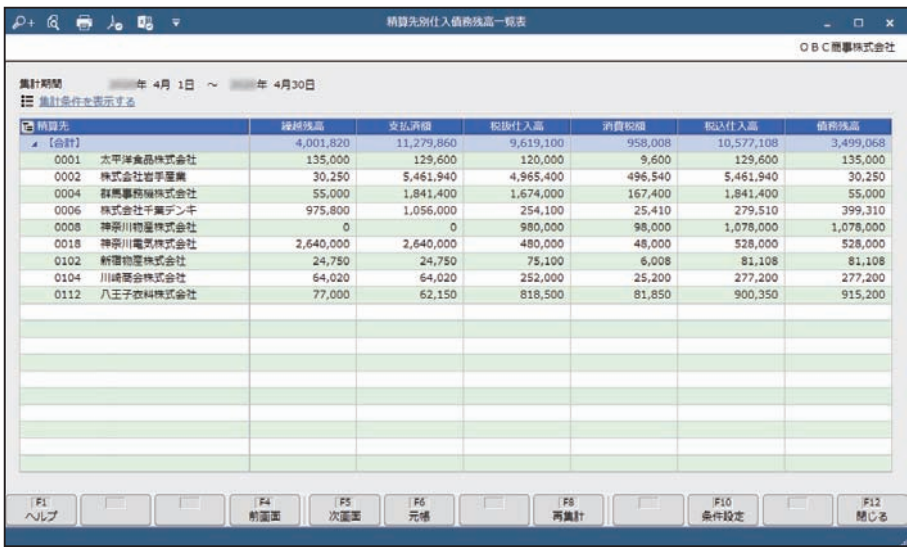

# 支払予定を確認する

[ 債務管理 ]-[ 管理帳票 ]-[ 支払予定表 ] メニュー

支払予定日や精算先、支払方法など、任意の集計単位で支払予定を確認します。

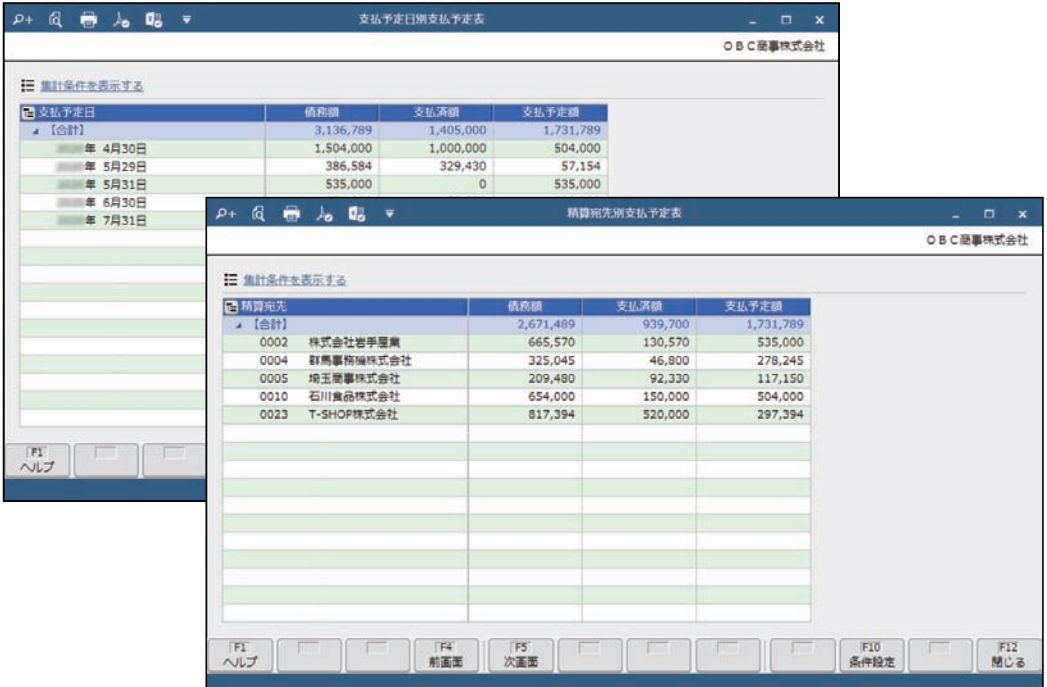

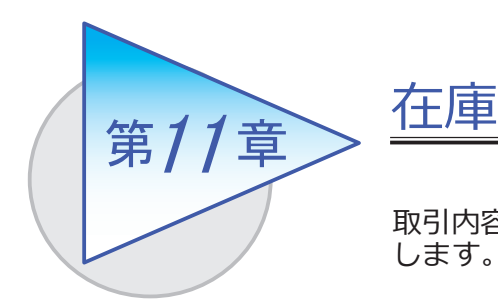

取引内容に応じて、各メニューで入荷・出荷内容を入力 します。また、棚卸や在庫締めを行います。

入荷する

[ 在庫管理 ]-[ 入荷処理 ]-[ 入荷伝票 ] メニュー

●入荷した時点で什入を計上する場合(入荷基準)は、什入伝票を起票し、入荷と 仕入を計上します。

詳細は、27 ページをご参照ください。

●検収が終わってから仕入を計上する場合(検収基準)は、入荷時は入荷伝票を 起票します。

検収後に、入荷伝票を仕入伝票にリレーします。

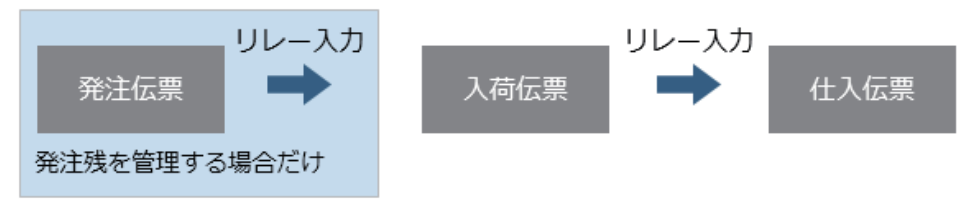

仮入荷する

[ 在庫管理 ]-[ 入荷処理 ]-[ 入荷伝票 ] メニュー

受託販売などで、仕入を計上せずに仕入先から商品を入荷する場合に、仮入荷を 計上します。

- ●取引先から商品を仮入荷した(受け取った)場合は、伝票区分を「仮入荷」に して入荷伝票を起票します。
- ●仮入荷した商品を販売・使用した場合は、入荷伝票を什入伝票にリレーします。
- ●商品の販売見込みがない場合など、商品を返送する場合は、伝票区分を「仮入荷 戻し」にして入荷伝票を起票します。

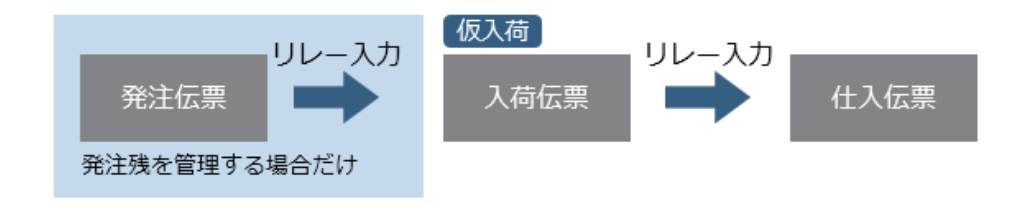

[ 在庫管理 ]-[ 出荷処理 ]-[ 出荷伝票 ] メニュー

出荷伝票を起票し、出荷を計上します。

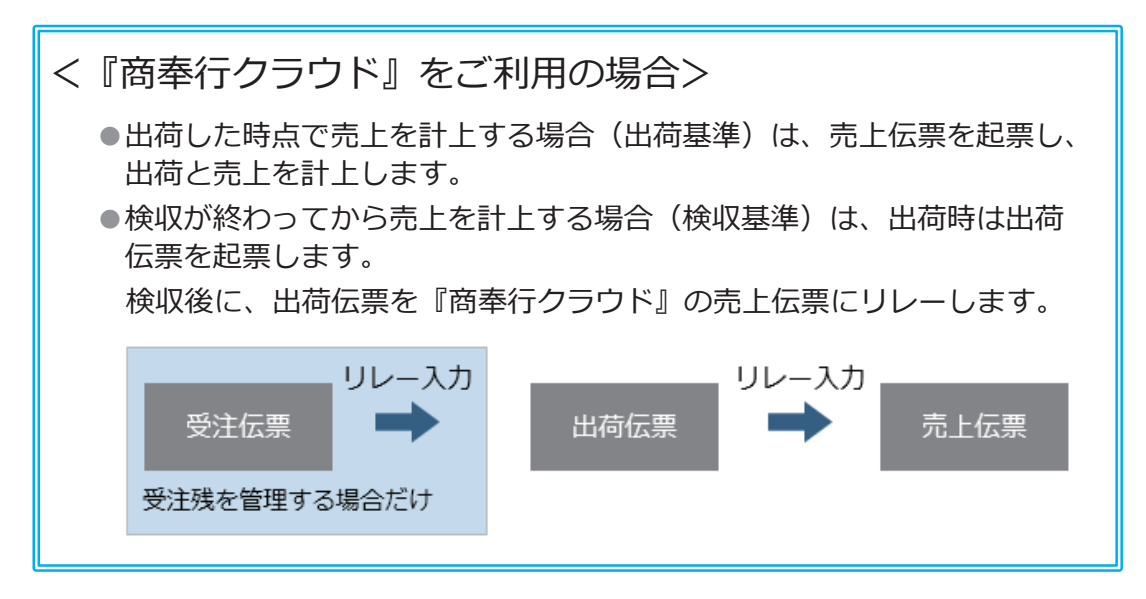

仮出荷する

[ 在庫管理 ]-[ 出荷処理 ]-[ 出荷伝票 ] メニュー

委託販売などで、売上を計上せずに得意先に商品を出荷する場合に、仮出荷を 計上します。

- ●得意先に商品を仮出荷した場合は、伝票区分を「仮出荷」にして出荷伝票を 起票します。
- ●仮出荷した商品が販売・使用された場合は、出荷伝票(仮出荷)を出荷伝票 (出荷調整)にリレーします。
- ●商品の販売見込みがない場合など、商品が返品される場合は、伝票区分を「仮 出荷戻り」にして出荷伝票を起票します。

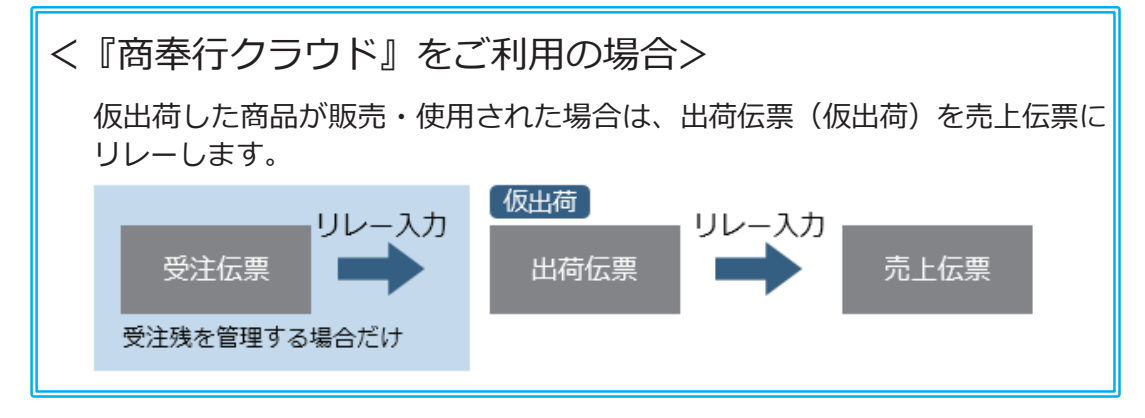

## 商品を移動する

[ 在庫管理 ]-[ 振替処理 ]-[ 倉庫振替 ]-[ 倉庫振替伝票 ] メニュー

商品を別の倉庫に移動する場合に、移動内容を登録します。

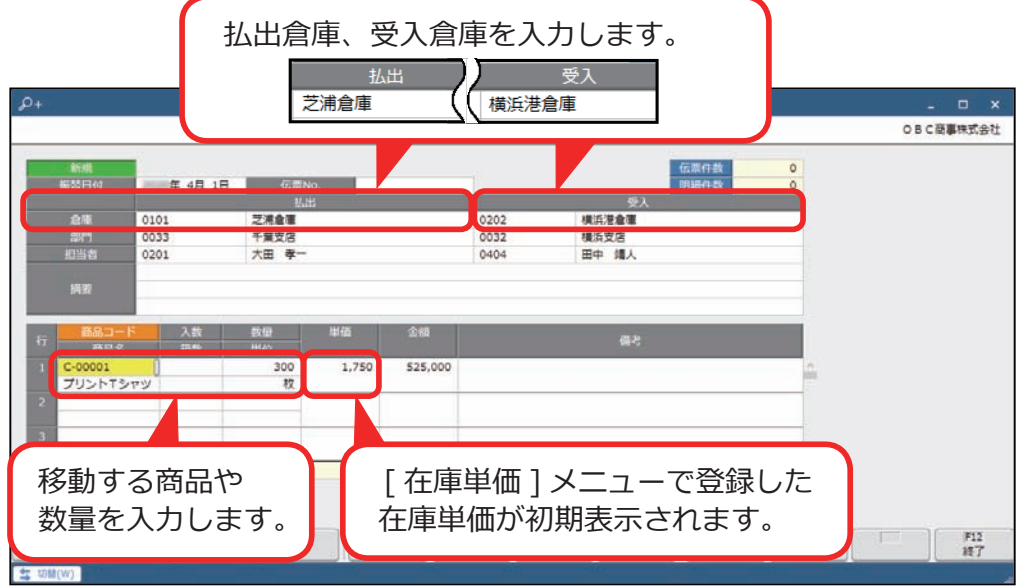

### 在庫数量を調整する

[ 在庫管理 ]-[ 振替処理 ]-[ 他勘定振替 ]-[ 他勘定振替伝票 ] メニュー

サンプル品・見本品などの出荷や、廃棄・盗難・災害による損失などで、 在庫数量を減らす場合に、出荷明細を登録します。

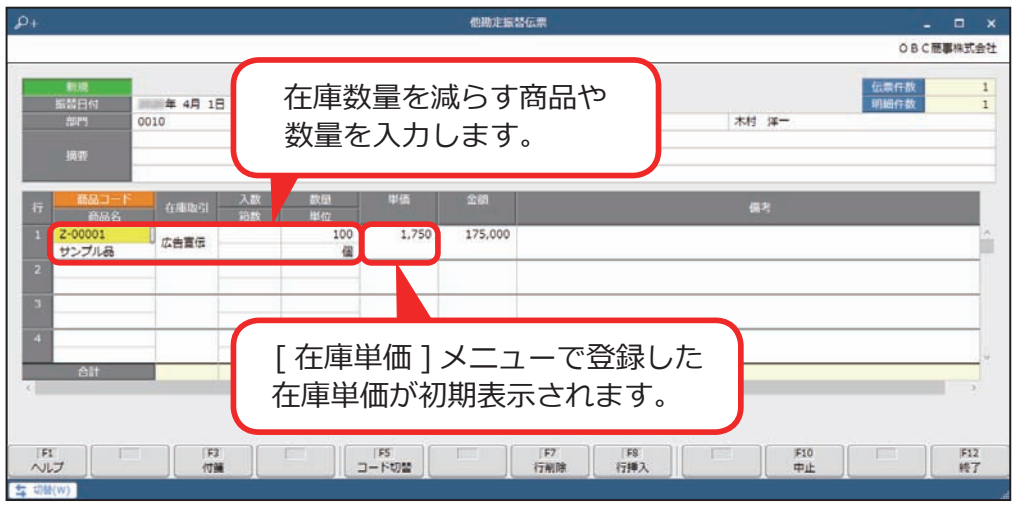

# 商品を預かる

[ 在庫管理 ]-[ 振替処理 ]-[ 預り品振替 ]-[ 預り品振替伝票 ] メニュー

売上は計上済みで、商品を発送せずに預かる場合は、預り品内容を登録します。 商品を取り置きする場合など、売上を計上せずに預り品内容を登録することも できます。

●商品を預かる場合

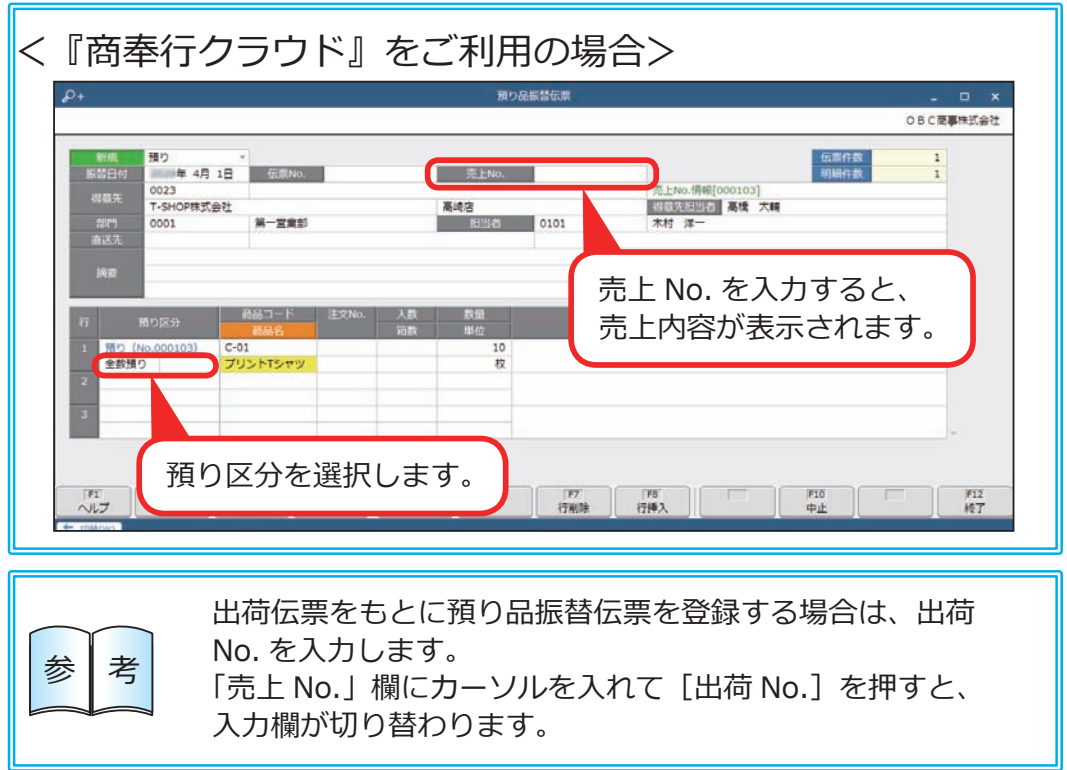

●預かった商品を得意先に発送する場合

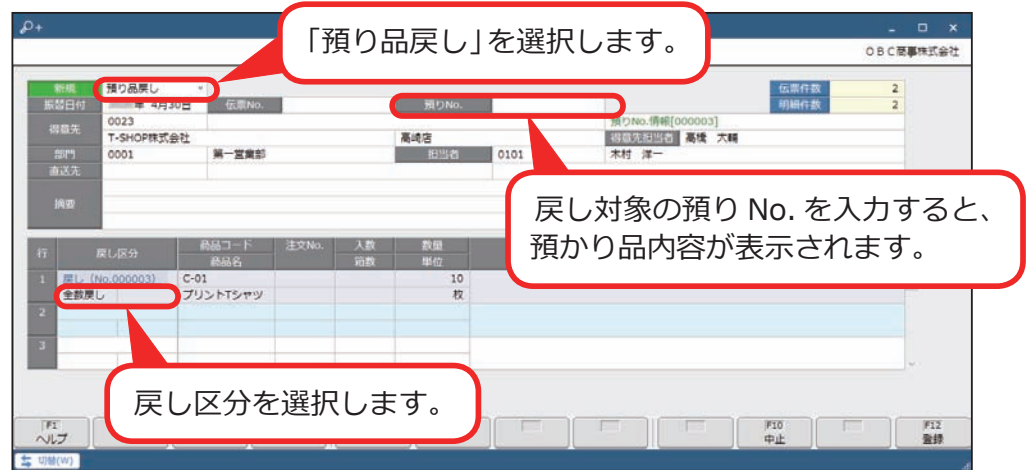

■ 実地棚卸の結果を入力する

[ 在庫管理 ]-[ 棚卸処理 ]-[ 実地棚卸 ] メニュー

実地棚卸の結果(商品の実数)を入力して、棚卸差数を登録します。

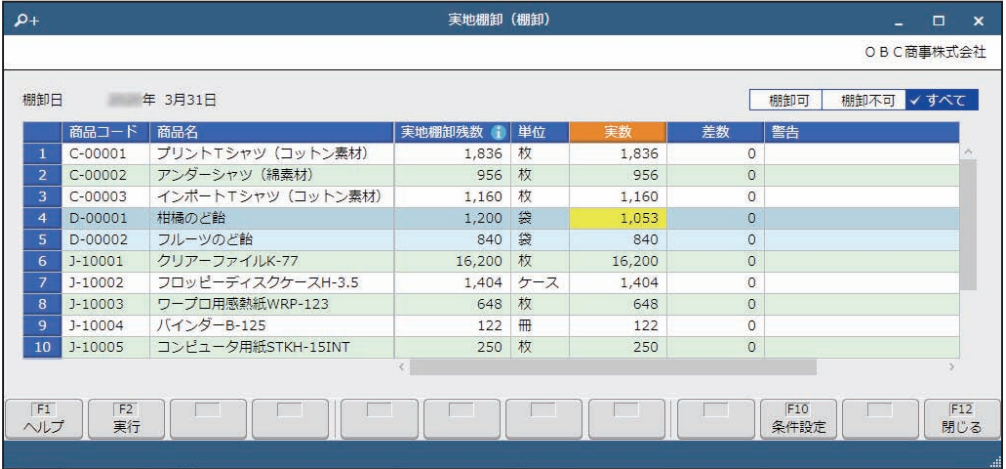

■ 在庫金額・棚卸差額・評価差額を確定する

[ 在庫管理 ]-[ 棚卸処理 ]-[ 在庫締め ] メニュー

伝票の入力を締め切り、指定日時点の当システムの在庫金額・在庫数量を 確定します。

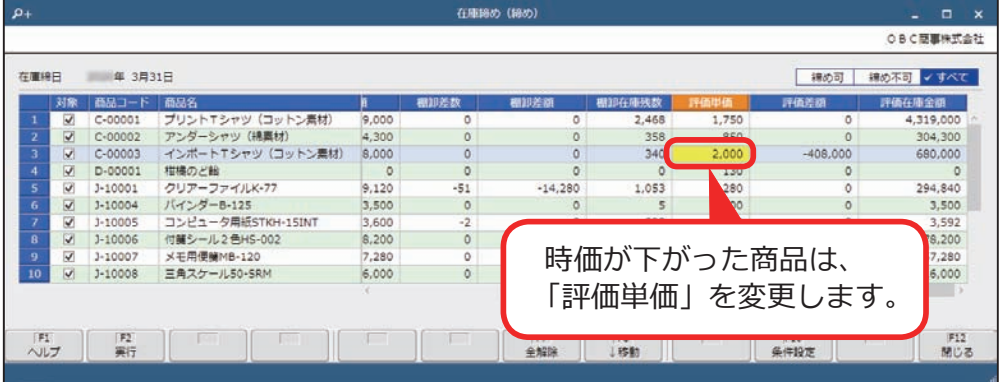

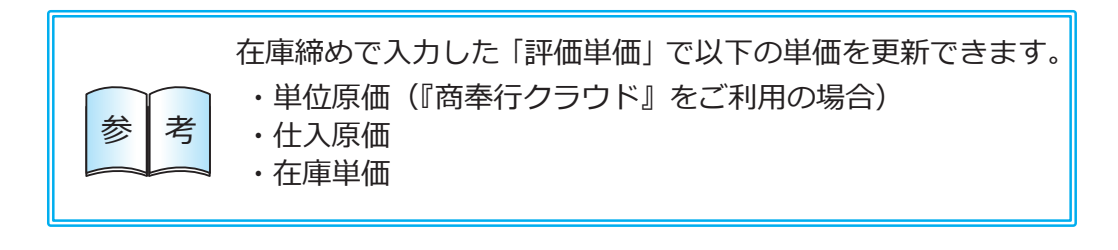

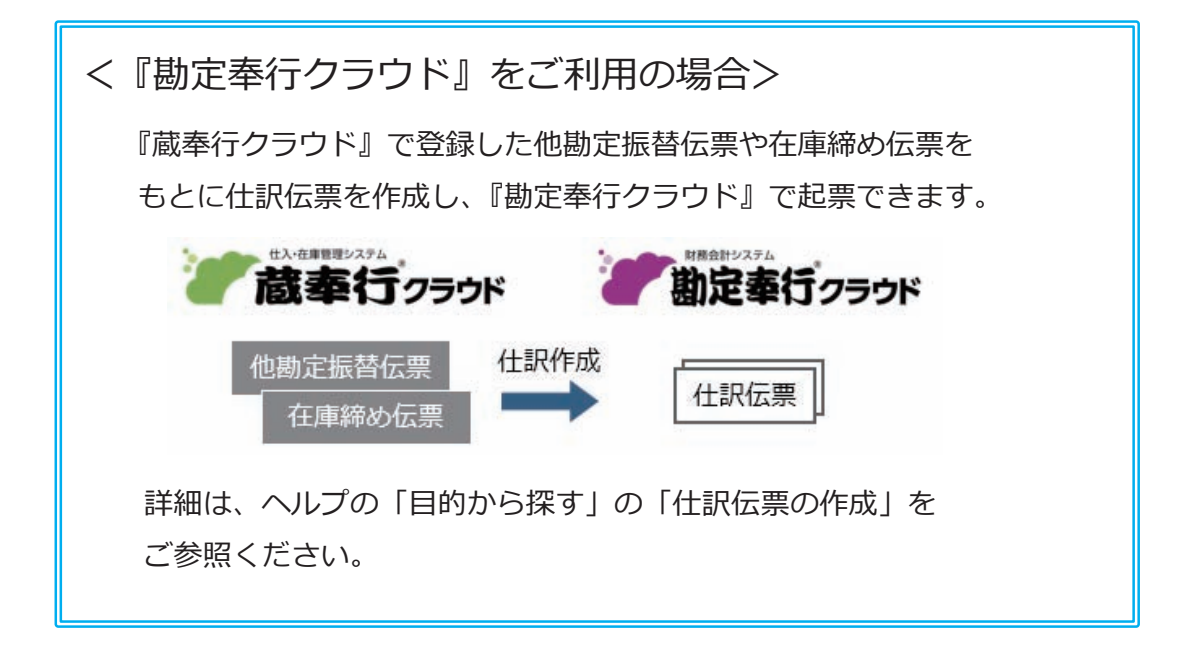

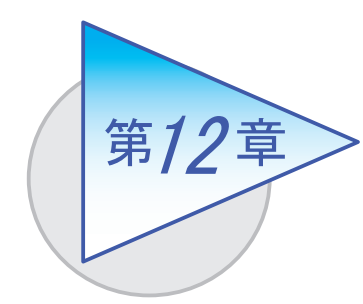

# 在庫残高の確認

在庫数量や商品の受払明細を確認します。

### 在庫数量を確認する

[ 在庫管理 ]-[ 管理帳票 ]-[ 在庫一覧表 ] メニュー

入荷数量・出荷数量や在庫残数、在庫金額などを確認します。滞留期間や在庫 回転率も確認できます。

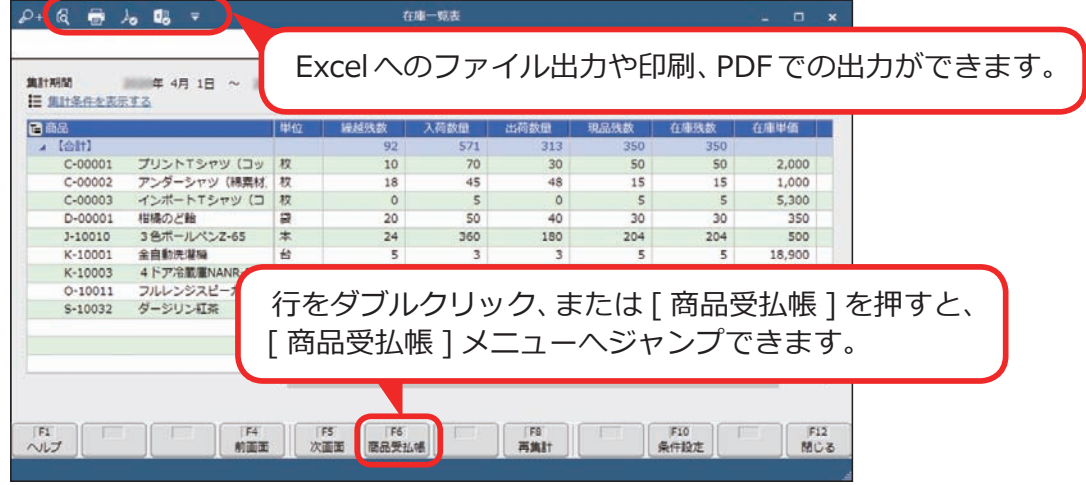

# 商品の受払を確認する

[ 在庫管理 ]-[ 管理帳票 ]-[ 商品受払帳 ] メニュー

商品の受払明細を、倉庫や商品ごとに確認します。仮出荷・仮入荷・預り品の 状況も確認できます。

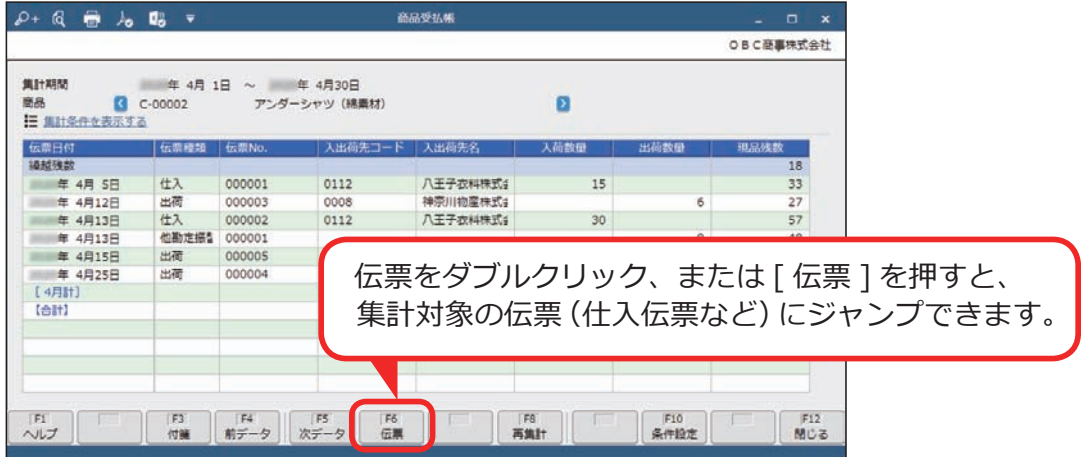

― 禁 無 断 転 載 ―

2022年 1月 12日 第9版

著 者 株式会社オービックビジネスコンサルタント システム開発グループ

発行所 株式会社オービックビジネスコンサルタント 出版部

https://www.obc.co.jp

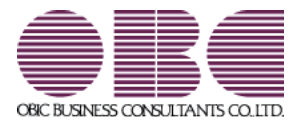